# Betrieb & Wartung

## AM 150 l AM 300 l AM 500 l AM 800 l AM 900 l AM 1000 l AM 1200

DV 1000

AIRMASTER

#### **SICHERHEITSBESTIMMUNGEN**

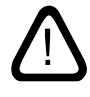

Diese Anleitung muss vor Inbetriebnahme und Verwendung des Airlinq Lüftungsgerätes sorgfältig gelesen werden. Befolgen Sie die Anleitung, um den korrekten Betrieb dieses Produkts sicherzustellen.

Für den Betrieb von Lüftungsgeräten sind die landesrechtlichen Regelungen und die bauaufsichtliche Richtlinie über die brandschutztechnische Anforderungen und Betriebsbestimmungen für Lüftungsgeräte in der jeweils geltenden Fassung zu beachten.

Beim Betrieb des Lüftungsgerätes im Zusammenhang mit raumluftabhängigen Feuerstätten sind die jeweils örtlich geltenden Regelungen zu beachten und einzuhalten.

Das Gerät darf nicht in Räumen, in denen abrasive (abtragende) Partikel, brennbare oder ätzende Gase in der Luft vorhanden sein können, in Feuchträumen oder in explosionsgeschützten Räumen eingesetzt werden.

Das Lüftungsgerät darf niemals ohne die in dieser Anleitung angeführten Filter betrieben werden. Airmaster übernimmt keinerlei Haftung für Schäden, die aufgrund des Nichtbefolgens dieser Anleitung entstehen.

Bei Nichtbefolgen von Anweisungen mit Gefahrensymbol besteht das Risiko von Personen- oder Materialschäden.

Airmaster behält sich das Recht auf Änderungen ohne vorherige Ankündigung vor. Alle angegebenen Werte sind Nennwerte und unterliegen Toleranzen und äußeren Beeinflussungen.

Diese Anleitung gilt für das gelieferte Lüftungsgerät inklusive sämtlichen Zubehörs und ist an den Eigentümer des Gerätes zu übergeben. Sie sollte von ihm gewissenhaft aufbewahrt werden.

Alle notwendigen Daten und Anleitungen für eine Netzwerkintegration können auf der Internetseite [www.airmaster-as.de](http://www.airmaster-as.de) heruntergeladen werden.

#### **WARNUNGEN**

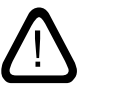

Vor dem Öffnen des Gehäusedeckels oder von Serviceabdeckungen muss die Spannungsversorgung für das Gerät abgeschaltet und gegen wiedereinschalten gesichert werden.

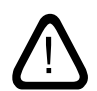

Das Gerät darf nicht gestartet werden, bevor der Gehäusedeckel, alle Serviceabdeckungen und Gitter/ Ventile auf den Kanalanschlüssen montiert sind.

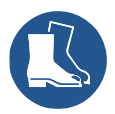

Der Installateur muss bei der Installation des Geräts persönliche Schutzausrüstung, wie etwa Sicherheitsschuhe, tragen.

Ort der Montage und Seriennummern (S/N):

Typ:

Lieferdatum:

Ort der Montage:

S/N Lüftungsgerät:

S/N Kühlmodul:

### Inhaltsverzeichnis

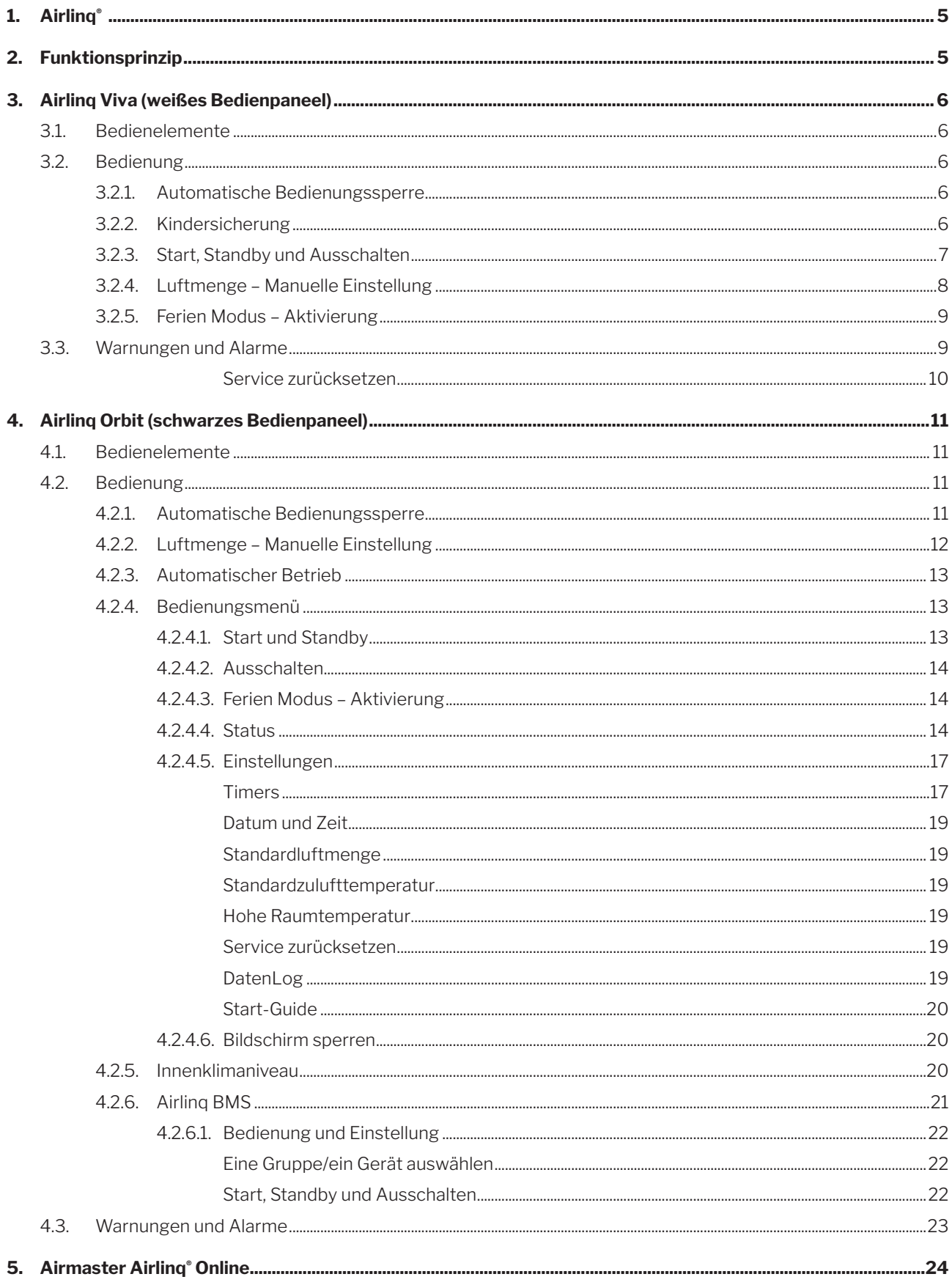

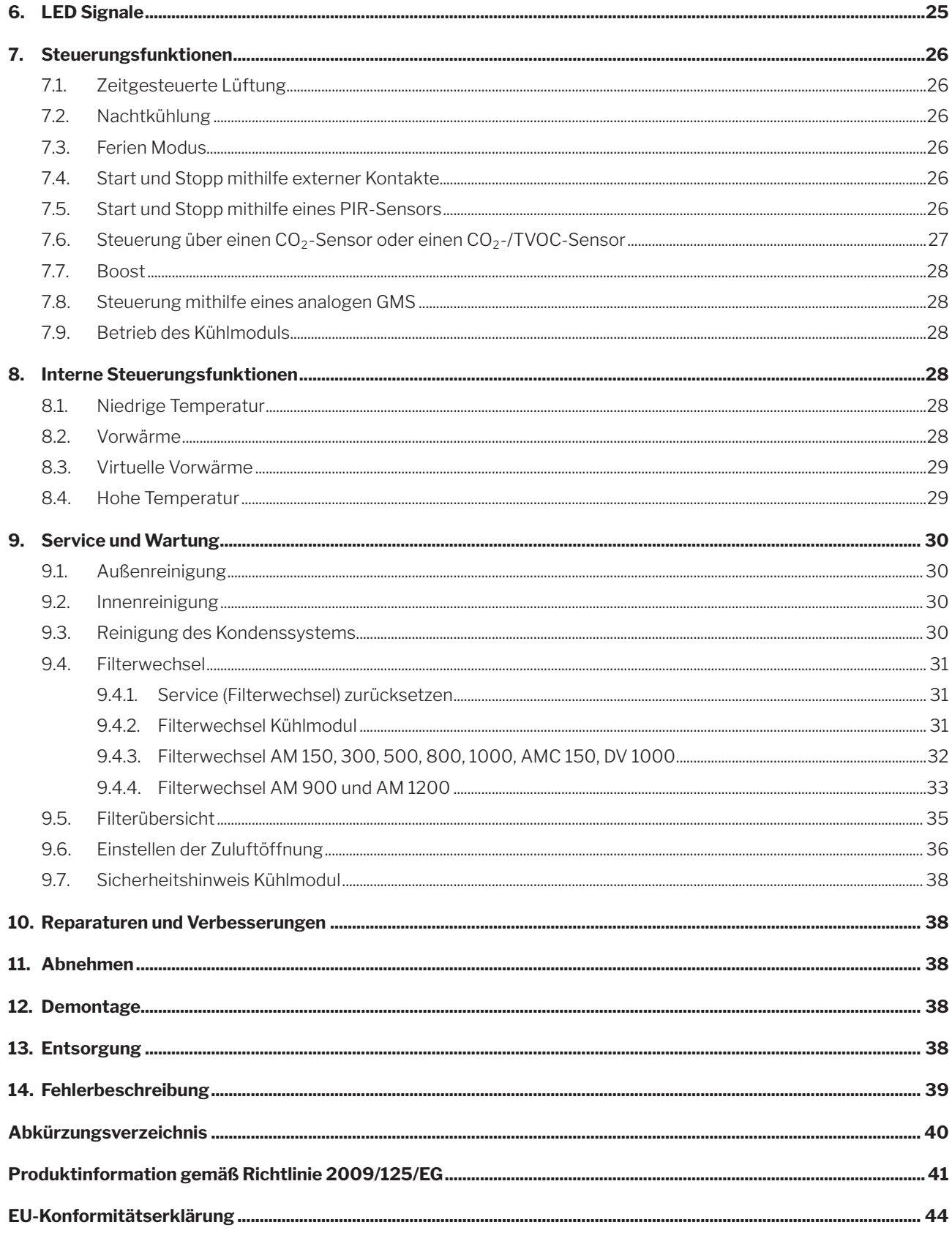

#### <span id="page-4-0"></span>1. Airlinq®

Airmaster konzentriert sich nicht allein auf das Lüftungsgerät, sondern auch auf die Steuerungssoftware und die Bedienung. Airlinq ist eine einzigartige Lüftungssteuerung, die sowohl dem Endverbraucher als auch dem Techniker einen beeindruckenden Überblick verschafft und die volle Kontrolle über das Raumklima sowie leichten Zugang zu den vielen Funktionen ermöglicht, die einen korrekten Betrieb der Airlinq gesteuerten Lüftungsgeräte gewährleisten.

Die Airlinq-Steuerung besteht aus einem selbsterklärenden intuitiven Bedienpaneel, Airlinq Viva (weiß) oder Airlinq Orbit (schwarz) und einer im Gerät platzierten Steuerbox (AQC L oder AQC P, schwarze oder graue Box), die für die Kontrolle aller Funktionen und sämtlicher Ausstattung des gelieferten Lüftungsgeräts konstruiert wurde.

Die Bedienung der Steuerung mithilfe des Bedienpaneels Airlinq Viva wird auf den Seiten 5 bis 10, Airlinq Orbit auf den Seiten 11 bis 23 sowie Airmaster Airlinq® Online auf der Seite 24 beschrieben.

Das System kann an einen PC mit den Programmen "Airling User Tool" (entspricht der Bedienung mit dem Airlinq Orbit) für eine komfortable Bedienung oder mit "Airling Service Tool" (nur für Servicetechniker) zur Programmierung und Wartung der Steuerung angeschlossen werden.

Airlinqs Hauptfunktionen sind folgende

- Steuerung der Luftmenge und Zulufttemperatur.
- Manuelle Steuerung.
- Zeitgesteuerter Betrieb mithilfe einer Zeitschaltuhr.
- Freie Nachtkühlung zur Absenkung der Raumtemperatur im Laufe der Nacht.
- Programmierter Betrieb über Sensoren (z. B. Bewegungssensor (PIR) und Kohlendioxid- (CO<sub>2</sub>) Sensor), analoges Gebäude Management System (A-GMS) und digitaler Gebäude Leit Technik (D-GLT).
- Defrostfunktion sowie Steuerung der Vor- und Nachheizregister für den Betrieb des Geräts bei niedrigen Außentemperaturen.
- Steuerung des Betriebs des Kühlmoduls bei hohen Außen- oder Raumtemperaturen.
- Überwachung der Temperaturen, Komponenten und Luftmengen des Geräts.
- Alarmfunktionen bei Wartungsbedarf oder Fehlern.
- Steuerung von bis zu 20 individuellen Lüftungsgeräten mithilfe eines einzigen Bedienpaneels in einem Airlinq BMS mit Sensoren ganz nach Bedarf.
- Kontinuierliches und zeitbegrenztes DatenLog, das an einen PC übertragen werden kann.
- Anschluss eines PCs an das Bedienpaneel Airlinq Viva und Airlinq Orbit oder die Steuerbox (AQC).

#### 2. Funktionsprinzip

Die folgenden Prinzipskizzen zeigen die grundlegende Funktion des Airmaster Lüftungsgeräts.

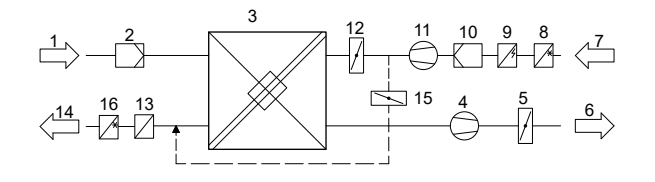

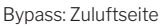

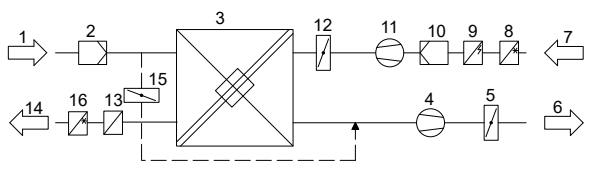

Bypass: Abluftseite

- 1. Abluft (Absaugung aus dem Raum).
- 2. Abluftfilter.
- 3. Gegenstromwärmetauscher; Wärmetauscher übertragen effizient die Wärmeenergie aus der Abluft an die Zuluft.
- 4. Abluftventilator.
- 5. Motorisierte Fortluftklappe; schließt die Abluftseite, wenn das Gerät stoppt.
- 6. Fortluft.
- 7. Außenluft.
- 8. Kühlmodul CC (Option, nicht für alle Modelle erhältlich); das Kühlmodul reduziert die Außenlufttemperatur, bevor die Luft zum Lüftungsgerät geleitet wird.
- 9. Vorheizregister (Option); das Vorheizregister unterstützt die Defrostfunktion.
- 10. Außenluftfilter.
- 11. Zuluftventilator.
- 12. Motorisierte Zuluftklappe; schließt die Zuluftseite, wenn das Gerät stoppt.
- 13. Nachheizregister (Option); das Nachheizregister gleicht den geringen Temperaturverlust im Wärmetauscher (Pos. 3) aus.
- 14. Zuluft (Zufuhr erwärmter Außenluft).
- 15. Modulierender Bypass; die Bypassklappe wird zur Regulierung der Zulufttemperatur verwendet.
- 16. Kühlmodul RC (Option, nur für AM 1000 erhältlich); das Kühlmodul reduziert die Zuluftttemperatur, bevor die Luft im Raum geleitet wird.

Die Lufttemperatur wird im Gerät sowohl vor als auch hinter dem Wärmetauscher in den Abluft- und Zuluftseite überwacht.

Im Kühlmodul wird die Außentemperatur sowie die Temperatur im Kühlkreislauf überwacht.

#### <span id="page-5-0"></span>3. Airlinq Viva (weißes Bedienpaneel)

#### 3.1. Bedienelemente

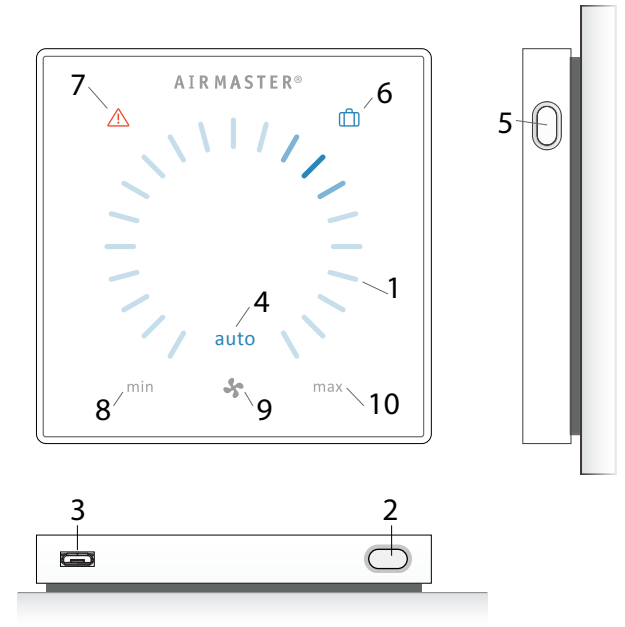

- 1. Luftmengeneinstellung (blaues Licht) mithilfe eines berührungsempfindlichen Bedienungsbereichs, siehe Seite 8.
- 2. Funktionstaste (Start, Stopp, zeitweiliger Stopp), siehe Seite 7.
- 3. USB Mini-B-Schnittstelle. Um das Lüftungsgerät einzustellen oder zu programmieren, wird ein PC mit dem Programm "Airlinq User Tool" oder "Airlinq User Tool" (nur für Servicetechniker) angeschlossen. "Airling User Tool" und "Airling User Tool" (nur für Servicetechniker) herunterladen auf:

#### [www.airlinq.eu](http://www.airlinq.eu)

- 4. Symbol "auto" für automatischen Betrieb (blau), siehe Seite 7.
- 5. Ferien Modus Taste, siehe Seite 9.
- 6. Symbol für Ferien Modus (blau), siehe Seite 9.
- 7. Symbol für Warnungen (gelb) und Alarme (rot), siehe Seite 9.
- 8. Text "min" für minimale Luftmenge.
- 9. Ventilatorsymbol.
- 10. Text "max" für maximale Luftmenge.

#### 3.2. Bedienung

#### 3.2.1. Automatische Bedienungssperre

Das Bedienpaneel ist mit einer automatischen Bedienungssperre ausgestattet, um eine unbeabsichtigte Luftmengeneinstellung, z. B. bei der Reinigung, zu verhindern.

Die Sperre wird automatisch nach 30 Sekunden ohne Bedienung aktiviert.

Aufheben der automatischen Bedienungssperre:

1 Sekunde lang auf die aktuelle Luftmenge drücken.

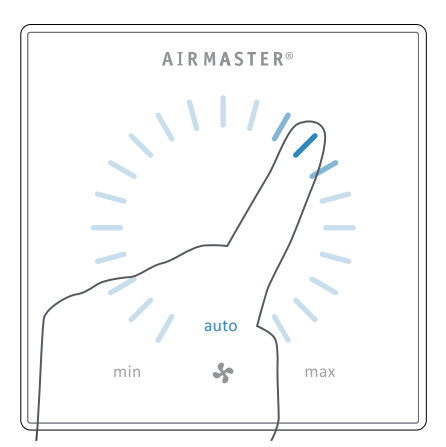

>> Die automatische Bedienungssperre wird aufgehoben, wenn die Luftmengenanzeige von min. bis zur aktuellen Einstellung mit den blauen Strichen leuchtet.

#### 3.2.2. Kindersicherung

Die Kindersicherung verhindert jede Bedienung. Eine Bedienung von Funktionen bei aktivierter Kindersicherung löst 2 Mal Blinken aller blauen Striche für die Luftmengenanzeige aus (Pos. 1 unter "Bedienelemente" auf Seite 6).

#### Kindersicherung aktivieren/deaktivieren:

Gleichzeitig 4 Sekunden lang auf die Tasten "Funktion" und "Ferien Modus" drücken (Pos. 2. und 5. unter "Bedienelemente" auf Seite 6).

>> Alle blauen Striche in der Luftmengenanzeige blinken 2 Mal.

>> Bei Bedienung mit aktiver Kindersicherung blinken alle blauen Striche der Luftmengenanzeige 2 Mal.

#### <span id="page-6-0"></span>3.2.3. Start, Standby und Ausschalten

Ein Airmaster Lüftungsgerät kann automatisch oder mithilfe der Funktionstaste (Pos. 2. unter "Bedienelemente" auf Seite 6) gestartet und gestoppt werden.

#### Automatischer Betrieb.

Der automatische Betrieb wird mithilfe eines Wochenschemas, der Nachtkühlung, Sensoren, externen Schaltern oder einem analogen GMS gestartet.

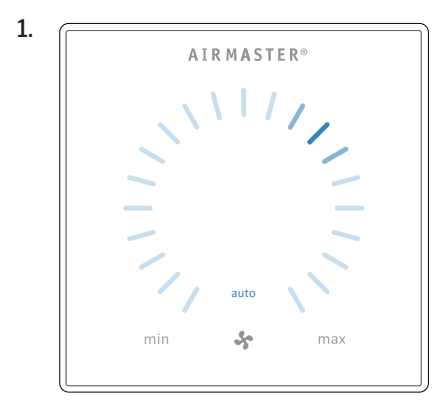

AIRMASTER

Se

#### 1. Start oder Neustarten des automatischen Betriebs.

Die Funktionstaste drücken.

>> Das Gerät startet lt. Programmierung, wenn ein Startsignal aktiv ist. Die Steuerung aktiviert den automatischen Betrieb erneut nach einer manuellen Übersteuerung. Die aktuelle Luftmenge wird mit einem blauen Strich angezeigt. Der Text "auto" wird mit blauem Licht angezeigt.

#### Betrieb manuell starten.

Die Funktionstaste doppelt drücken.

>> Das Gerät startet mit der Standardluftmenge und Standardzulufttemperatur (siehe Seite 9). Der Text "auto" wird mit blauem Licht angezeigt. Nach 4 Stunden (die Zeit kann auf 0, 1, 2, ... 255 Stunden mithilfe eines PCs mit dem Programm "Airling User Tool" (nur für Servicetechniker) eingestellt werden) kehrt das Gerät in den automatischen Betrieb zurück.

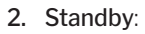

Die Funktionstaste drücken, wenn das Gerät in Betrieb ist.

>> Das Gerät stoppt 1 Stunde (die Zeit kann auf OFF, 0, 1, 2, ... 255 Stunden mithilfe eines PCs mit dem Programm "Airling User Tool" (nur für Servicetechniker) eingestellt werden) und startet dann beim nächsten Startsignal. Anderenfalls kann das Gerät vor Ablauf der Zeit mithilfe der Funktionstaste gestartet werden. Die Luftmengenanzeige blinkt langsam neben Minimum.

#### 3.

min

2.

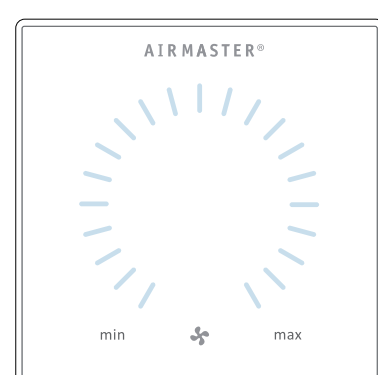

#### 3. Gerät ausschalten:

Die Funktionstaste mindestens 2 Sekunden lange drücken, um das Gerät auszuschalten.

>> Das Gerät wird hiernach mithilfe der Funktionstaste eingeschaltet. Sämtliche Lichter am Bedienpaneel sind ausgeschaltet.

Am Bedienpaneel werden die aktuelle Luftmenge und der Text "auto" mit blauem Licht angezeigt. (Siehe 1. Abbildung hierunter.)

Lesen Sie auch den Abschnitt "Steuerungsfunktionen" auf Seite 26.

Die Luftmenge kann manuell über- oder untersteuert werden. Der automatische Betrieb wird abgeschaltet und der Text "auto" erlischt dadurch.

#### <span id="page-7-0"></span>3.2.4. Luftmenge – Manuelle Einstellung

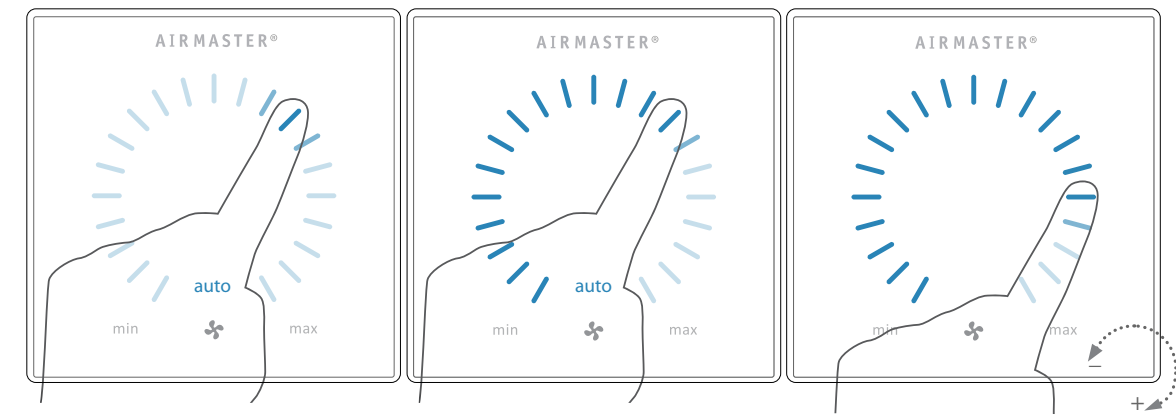

Auf die aktuelle Luftmenge drücken. Die automatische Bedienungssperre wird aufgehoben, wenn die Luftmengenanzeige von min. bis zur aktuellen Einstellung mit den blauen Strichen leuchtet.

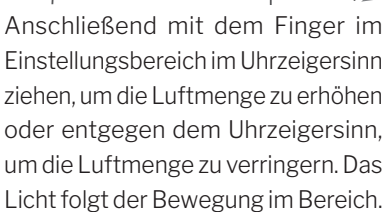

Heben Sie den Finger ab, wenn die gewünschte Luftmenge angegeben ist. Die aktuelle Einstellung wird hiernach erneut mit einem einzelnen blauen Strich angezeigt.

Nach 12 Stunden (die Zeit kann auf 0, 1, 2, ... 255 Stunden mithilfe eines PCs mit dem Programm "Airling User Tool" (nur für Servicetechniker) eingestellt werden) kehrt das Gerät in den automatischen Betrieb zurück.

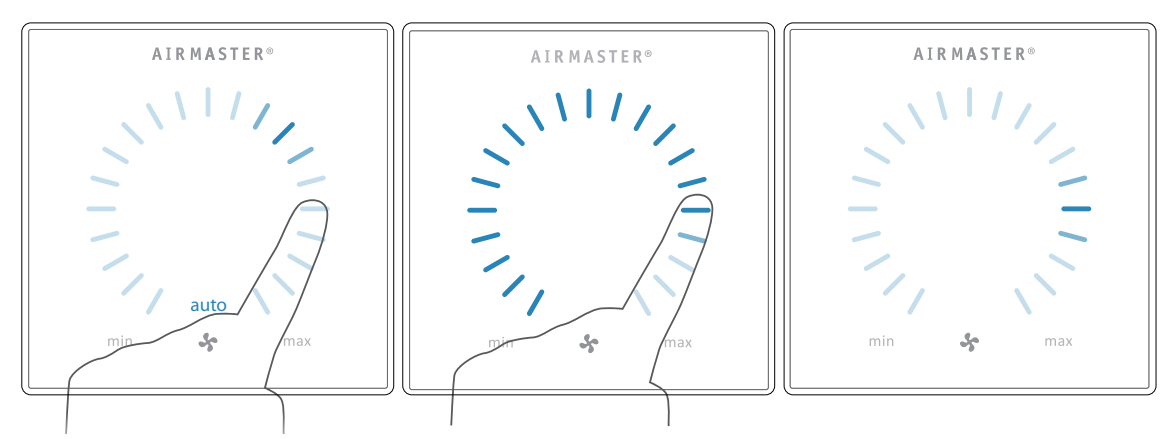

Dieselbe Einstellung kann vorgenommen werden, indem auf die gewünschte Luftmenge gedrückt wird, sofern die automatische Bedienungssperre nicht aktiv ist.

Heben Sie den Finger ab, wenn die gewünschte Luftmenge angegeben ist. Die aktuelle Einstellung wird hiernach erneut mit einem einzelnen blauen Strich angezeigt.

#### <span id="page-8-0"></span>3.2.5. Ferien Modus – Aktivierung

Der Ferien Modus wird als Basislüftung verwendet, wenn der Raum längere Zeit ungenutzt ist, z. B. in der Urlaubszeit.

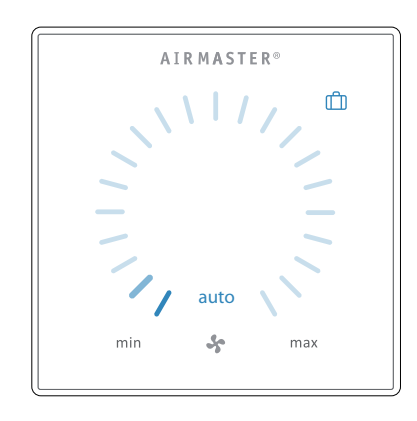

Im Ferien Modus läuft das Airmaster-Gerät mit der geringsten Luftmenge. Die interne Steuerungsfunktion "Niedrige Temperatur" ist aktiv, um das Gerät gegen Eisbildung zu schützen. Die Steuerungsfunktion ist in der Lage, die Heizregister im Bedarfsfall zu aktivieren. Die interne Steuerungsfunktion "Hohe Temperatur" ist im Ferien Modus deaktiviert.

Siehe auch Abschnitt "Interne Steuerungsfunktionen" auf Seite 28 und 29.

#### Ferien Modus aktivieren:

Die Taste Ferien Modus (Pos. 5. unter "Bedienelemente" auf Seite 6) 2 Sekunden lang drücken.

>> Das Gerät geht in den Ferien Modus.

#### Ferien Modus deaktivieren:

Die Funktionstaste (Pos. 2. unter "Bedienelemente" auf Seite 6) drücken.

>> Das Gerät kehrt in den automatischen Betrieb zurück.

#### 3.3. Warnungen und Alarme

Die Airlinq-Steuerung überwacht Temperaturen, Luftdurchfluss, Funktion des Kühlmoduls, Zustand der Filter und diverse Komponenten.

Bei einem Fehler zeigt das Bedienpaneel ein gelbes oder rotes Symbol an. Bei gelben Warnungen hält das Gerät den Betrieb bestmöglich aufrecht, während es bei roten Alarmen abschaltet.

Warnungen und Alarme werden durch Blinken in unterschiedlichen Intervallen oder durch konstantes Leuchten angezeigt. Bei mehreren Fehlern werden diese mit einer kurzen Pause nacheinander angezeigt.

#### Warn- und Alarmanzeige (gelb und rot):

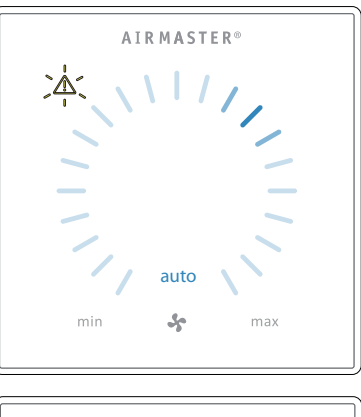

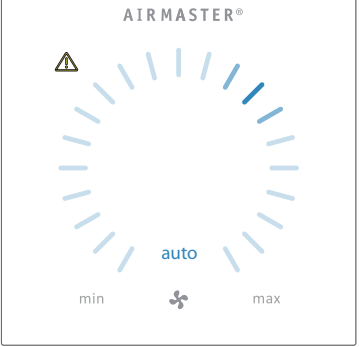

Lichtsignale bei Warnung und Alarm:

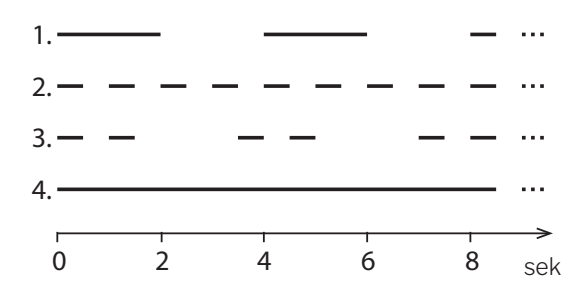

- 1. Blinkt langsam (2 Sekunden Licht, 2 Sekunden Pause).
- 2. Blinkt schnell (0,5 Sekunden Licht, 0,5 Sekunden Pause).
- 3. Blinkt 2 Mal schnell (0,5 Sekunden Licht, 0,5 Sekunden Pause, 0,5 Sekunden Licht) mit 2 Sekunden Zwischenraum.
- 4. Leuchtet konstant.

Siehe Erläuterung der Fehlerarten auf der nächsten Seite.

#### <span id="page-9-0"></span>Warnungen (gelb)

Bei Warnungen bleibt das Lüftungsgerät in Betrieb, der jedoch vom Standardbetrieb abweichen kann.

#### 1. Blinkt langsam:

Kondenswasser – Es befindet sich Kondenswasser im Kühlmodul, das nicht automatisch weggeleitet wird. Das Modul ist außer Betrieb.

- Kondenswasser aus der Kondensatwanne entfernen.
- Das Kondensatsystem reinigen (siehe Seite 30) oder SERVICE HINZUZIEHEN.

#### 2. Blinkt schnell:

Kompressor des Kühlmoduls ist gesperrt (gestoppt). Das Modul ist außer Betrieb. Kondensator war für längere Zeit überhitzt.

• Überprüfen, ob die Warnung ausschaltet, nachdem der Strom zum Gerät unterbrochen wurde oder SERVICE HINZUZIEHEN.

#### 3. Blinkt 2 Mal schnell im Abstand von 2 Sekunden:

Zeit für Filterwechsel. Der Betrieb setzt unverändert fort.

• Filter wechseln und Service zurücksetzen (siehe unten) oder SERVICE HINZUZIEHEN.

#### Service zurücksetzen

Nach Durchführung eines normalen Services mit Filterwechsel muss der Timer für den Filterwechsel zurückgesetzt werden.

#### Auf SERVICE ZURÜCKSETZEN drücken.

>> Kode (Standard: "9732") eingeben und bestätigen. Siehe auch "Bildschirmsperre" auf Seite 20.

#### 4. Leuchtet konstant:

Technischer Fehler an Temperatursensoren (RT, OTV, OT, EVi, EVo oder HG), Luftmengenmessung oder am CO<sub>2</sub>-Sensor. Bei den Fehlern OT, EVi, EVo oder HG ist das Kühlmodul außer Betrieb. Bei den Fehlern RT und OTV funktionieren diverse interne Steuerfunktionen nicht hinreichend.

SERVICE HINZUZIEHEN.

*Die Bedeutung der Abkürzungen ist im Abschnitt "Abkürzungen" auf Seite 40 zu finden. Warnungen und Alarme können auch mithilfe des Programms "Airlinq User* 

*Tool" oder "Airlinq User Tool" (nur für Servicetechniker) ausgelesen werden.*

#### Alarme (rot)

Bei Alarmen wird das Lüftungsgerät gestoppt, um größere Schäden zu verhindern.

#### 1. Blinkt langsam:

Niedrige Temperatur – Bei besonders niedrigen Temperaturen kann es notwendig sein, das Gerät gegen Eisbildung zu schützen. In diesem Fall wird ein Alarm Niedrige Temperatur ausgelöst. Das Gerät versucht automatisch einmal pro Stunde zu starten, sofern weiterhin ein aktives Startsignal vorhanden ist.

#### 2. Blinkt schnell:

Kondenswasser – Es befindet sich Kondenswasser im Lüftungsgerät, das nicht automatisch weggeleitet wird.

• Kondenswasser aus der Kondensatwanne entfernen.

An Geräten ohne Kondensatablauf:

• Tritt der Alarm wiederholt auf, ist es notwendig, einen Kondensatablauf oder eine Kondensatpumpe zu installieren. SERVICE HINZUZIEHEN.

An Geräten mit Kondensatablauf/Kondensatpumpe:

- Das Kondensatsystem reinigen (siehe Siehe Seite 30) oder Service hinzuziehen.
- Der Geruchsverschluss ist falsch montiert. Die Installation muss von autorisierten Fachleuten korrigiert werden.
- Die Kondensatpumpe ist defekt. SERVICE HINZUZIEHEN.

#### 3. Blinkt 2 Mal schnell im Abstand von 2 Sekunden:

Filterwechsel erforderlich.

• Filter wechseln und Service zurücksetzen (siehe Seite 31) oder SERVICE HINZUZIEHEN.

#### 4. Leuchtet konstant:

Kritischer Fehler an Temperatursensoren (IT, ETV) oder einem Ventilator.

• SERVICE HINZUZIEHEN.

<span id="page-10-0"></span>4. Airlinq Orbit (schwarzes Bedienpaneel)

#### 4.1. Bedienelemente

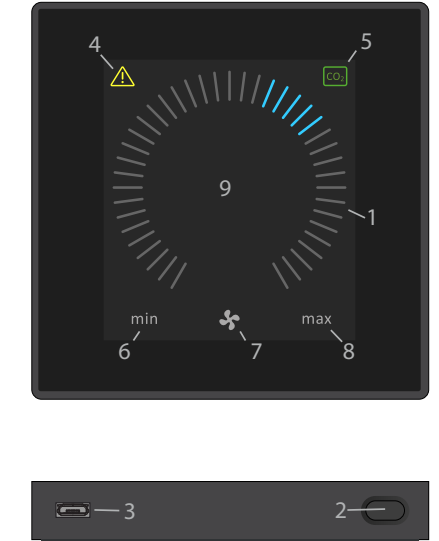

- 1. Luftmengeneinstellung (blaue Striche), siehe Seite 12.
- 2. Funktionstaste (Bedienungsmenü aktivieren, Gerät ausschalten), siehe Seite 13.
- 3. USB Mini-B-Schnittstelle. Anschluss eines PCs mit dem Programm "Airling User Tool" (nur für Servicetechniker), um das Lüftungsgerät zu programmieren. "Airling User Tool" (nur für Servicetechniker) herunterladen auf:

#### [www.airlinq.eu](http://www.airlinq.eu)

- 4. Symbol für Warnungen (gelb) und Alarme (rot), siehe Seite 23.
- 5.  $CO<sub>2</sub>$ -Symbol, siehe "CO<sub>2</sub>-Status" auf Seite 20.
- 6. Text "min" für minimale Luftmenge.
- 7. Ventilatorsymbol.
- 8. Text "max" für maximale Luftmenge.
- 9. Touchbildschirm, siehe Seite 11.

#### Weitere Symbole

- $\triangle$ "Auto".
- $($ ) "Start".
- E. "Standby".
- $\bigcirc$ "Aus".

"Bestätigen".

"Zurück".

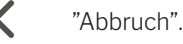

"Hilfe".

"Auswählbar" "Ausgewählt". Wert "Erhöhen". Wert "Verringern". "Ferien Modus"-Symbol wird im Ferien Modus anstelle des Ventilatorsymbols angezeigt (Pos. 7.), siehe Seite 26. 尙 Das Vorhängeschloss wird bei der Bedienung während der aktiven automatischen Bedienungssperre und aktiver Bildschirmsperre angezeigt. auto Der Text "auto" erlischt bei manueller Übersteuerung

oder Untersteuerung der Luftmenge.

#### Touchbildschirm

Das Bedienpaneel Airlinq P ist mit einem Touchbildschirm ausgestattet, der auf dieselbe Weise wie ein Smartphone bedient wird. Der Bedienungsbereich ist 52 x 52 mm groß. Auf der rechten und linken Seite des Bedienungsbereichs kann man das angezeigte Bild nach oben und unten "scrollen".

Die Anzeige und Symbole des Bildschirms werden automatisch an Menüs und Funktionen angepasst.

Der Abschnitt "Bedienung" auf Seite 11 bis 23 zeigt bei allen Schirmbildern nur die wesentlichen Inhalte auf weißem Hintergrund.

#### 4.2. Bedienung

#### 4.2.1. Automatische Bedienungssperre

Das Bedienpaneel ist mit einer automatischen Bedienungssperre ausgestattet, um eine unbeabsichtigte Bedienung, z. B. bei der Reinigung, zu verhindern.

Die Sperre wird automatisch nach 120 Sekunden ohne Bedienung aktiviert. Der Bildschirm zeigt bei Bedienung ein Vorhängeschloss mit einem Richtungspfeil.

#### Bedienung aktivieren:

Auf das Vorhängeschloss drücken und in Pfeilrichtung ziehen.

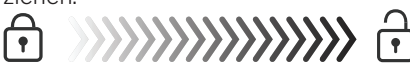

Um den Bildschirm gegen jede Art der unerwünschten Bedienung zu sperren, siehe Abschnitte "Bildschirm sperren" auf Seite 20.

#### <span id="page-11-0"></span>4.2.2. Luftmenge – Manuelle Einstellung

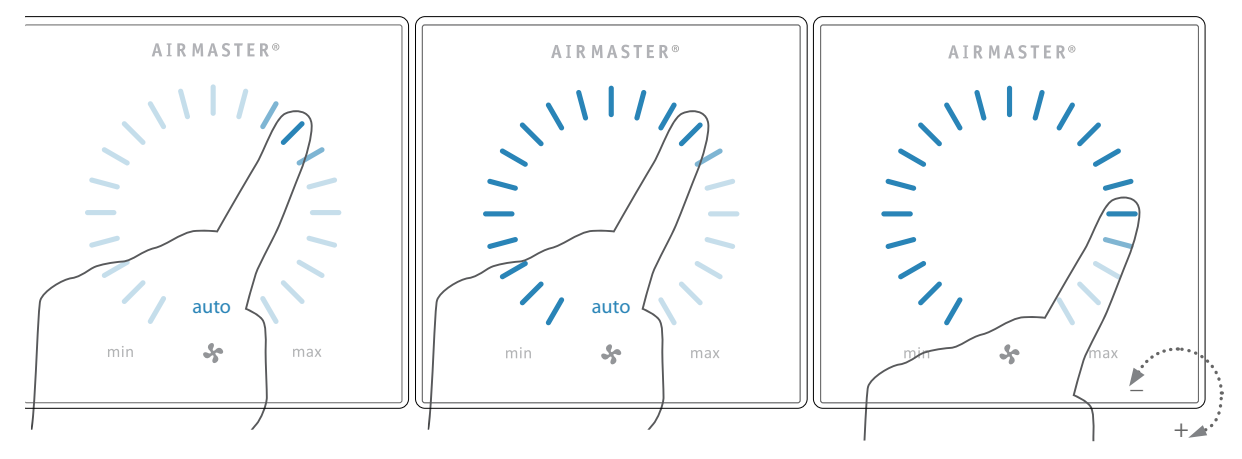

Evtl. die Bedienungssperre oder Bildschirmsperre deaktivieren und auf die aktuelle Luftmenge drücken, bis die Luftmengenanzeige von min. bis zur aktuellen Einstellung blau leuchtet.

Anschließend mit dem Finger im Einstellungsbereich im Uhrzeigersinn ziehen, um die Luftmenge zu erhöhen oder entgegen dem Uhrzeigersinn, um die Luftmenge zu verringern. Das Licht folgt der Bewegung im Bereich.

Heben Sie den Finger ab, wenn die gewünschte Luftmenge angegeben ist. Die aktuelle Einstellung wird hiernach mit 5 blauen Strichen angezeigt.

Nach 12 Stunden (die Zeit kann auf 0, 1, 2, ... 255 Stunden mithilfe eines PCs mit dem Programm "Airling User Tool" (nur für Servicetechniker) eingestellt werden) kehrt das Gerät in den automatischen Betrieb zurück.

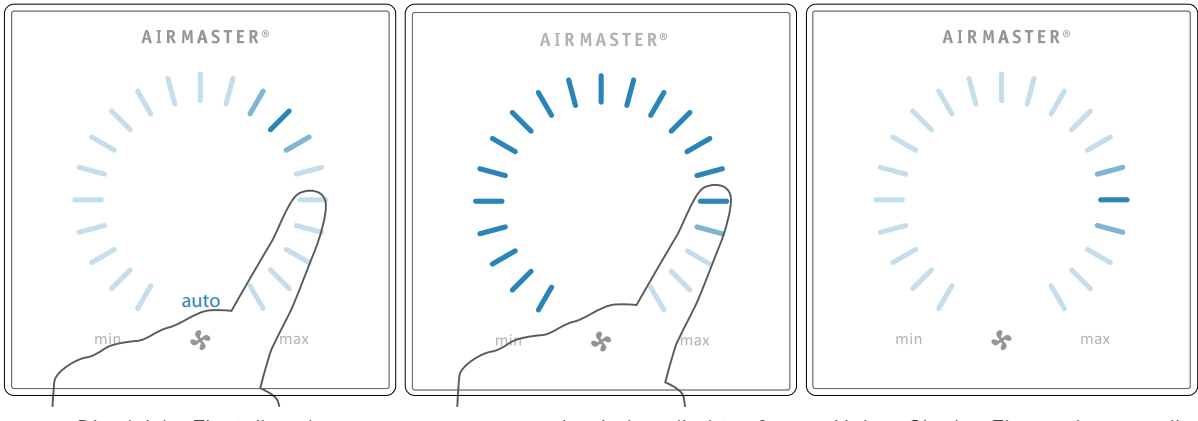

Die gleiche Einstellung kann vorgenommen werden, indem direkt auf die gewünschte Luftmenge gedrückt wird, bis die Luftmengenanzeige von min. bis zur gewünschten Einstellung blau leuchtet.

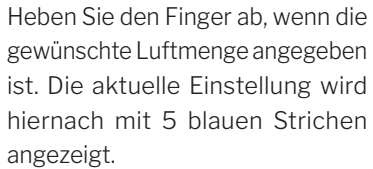

#### <span id="page-12-0"></span>4.2.3. Automatischer Betrieb

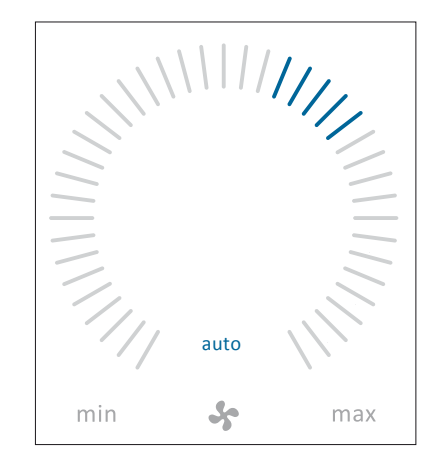

Der automatische Betrieb wird mithilfe eines Wochenschemas, der Nachtkühlung, Sensoren, externen Schaltern oder einem analogen GMS gestartet.

Am Bedienpaneel werden die aktuelle Luftmenge und der Text "auto" mit blauem Licht über dem Ventilatorsymbol angezeigt.

Lesen Sie auch den Abschnitt "Steuerungsfunktionen" auf Seite 26.

Die Luftmenge kann manuell über- oder untersteuert werden. Der automatische Betrieb wird abgeschaltet und der Text "auto" erlischt dadurch.

#### 4.2.4. Bedienungsmenü

Das Bedienungsmenü starten, indem die Funktionstaste gedrückt wird (Pos. 2 unter "Bedienelemente" auf Seite 11). Durch Drücken auf einen Menüpunkt wird das Menü oder die Funktion aktiviert/deaktiviert. Abhängig vom Menü werden dazugehörige Funktionsfelder geändert. Dies können zum Beispiel Textfelder sein, wie "Bestätigen", "Ausschalten", "Abbrechen" oder Felder mit Symbolen. In einzelnen Menüs werden außerdem Popup-Texte angezeigt.

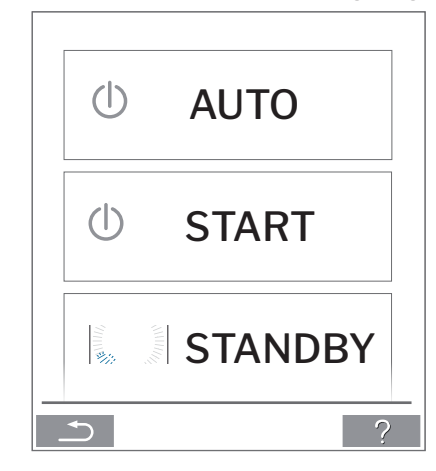

Für Gruppenbedienung siehe "Airling BMS" auf Seite 21.

#### 4.2.4.1. Start und Standby

#### Start oder Neustart des automatischen Betriebs.

Drücken auf Menüfeld (1) AUTO".

>> Das Gerät startet laut Programmierung, wenn ein Startsignal aktiv ist oder der automatische Betrieb nach einer manuellen Übersteuerung wiederaktiviert wird. Die aktuelle Luftmenge wird mit 5 blauen Strichen angezeigt. Der Text "auto" wird mit blauem Licht angezeigt.

#### Betrieb manuell starten.

#### Drücken auf Menüfeld ..(1) START".

>> Das Gerät startet mit der Standardluftmenge und Standardzulufttemperatur (siehe Seite 19). Der Text "auto" wird mit blauem Licht angezeigt. Nach 4 Stunden (die Zeit kann auf 0, 1, 2, ... 255 Stunden mithilfe eines PCs mit dem Programm "Airling User Tool" (nur für Servicetechniker) eingestellt werden) kehrt das Gerät in den automatischen Betrieb zurück.

#### Standby.

Auf das Menüfeld " STANDBY" drücken, wenn das Gerät in Betrieb ist.

>> Das Gerät stoppt 1 Stunde (die Zeit kann auf OFF, 0, 1, 2, ... 255 Stunden mithilfe eines PCs mit dem Programm "Airling User Tool" (nur für Servicetechniker) eingestellt werden) und startet dann beim nächsten Startsignal. Anderenfalls kann das Gerät vor Ablauf der Zeit mithilfe des Bedienungsmenüs gestartet werden. Die Luftmengenanzeige blinkt langsam auf Minimum.

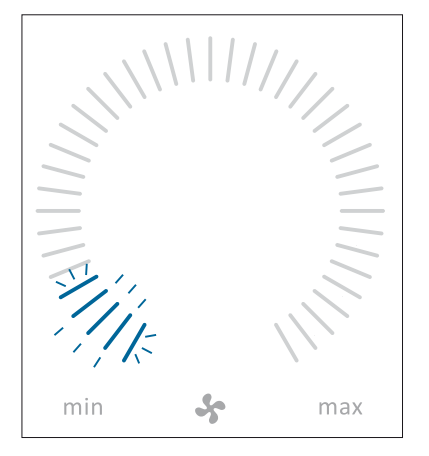

#### <span id="page-13-0"></span>4.2.4.2. Ausschalten

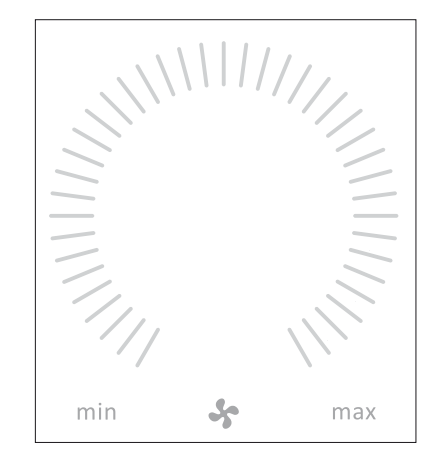

Drücken auf Menüfeld "(1) Aus".

>> Das Bedienpaneel zeigt den Text "AUSSCHALTEN? DAS SYSTEM MUSS DANACH MANUELL GESTARTET WERDEN." sowie ein Häkchen neben "Bestätigen" und ein Kreuz neben "Abbrechen".

Zum Ausschalten das Häkchen drücken. Das Gerät muss hiernach It. Abschnitt "Start und Standby" auf Seite 13 gestartet werden. Auf das Kreuz drücken, um das Abschalten abzubrechen.

Um ein Gerät auszuschalten, kann man auch 2 Sekunden lang auf die Funktionstaste drücken (Pos. 2 unter "Bedienelemente" auf Seite 11).

#### 4.2.4.3. Ferien Modus – Aktivierung

Im Ferien Modus läuft das Airmaster-Gerät mit der geringsten Luftmenge. Die interne Steuerungsfunktion "Niedrige Temperatur" ist aktiv, um das Gerät gegen Eisbildung zu schützen. Die Steuerungsfunktion ist in der Lage, die Heizregister im Bedarfsfall zu aktivieren. Die interne Steuerungsfunktion "Hohe Temperatur" ist im Fereien Modus deaktiviert.

Siehe auch Abschnitt "Interne Steuerungsfunktionen" auf Seite 28 und 29.

#### Ferien Modus aktivieren:

Drücken auf Menüfeld "

>> Der Ferien Modus wird aktiviert. Das Ferien Modus Symbol wird anstelle des Ventilatorsymbols angezeigt.

#### Ferien Modus deaktivieren:

Um den Ferien Modus zu deaktivieren, muss das Gerät laut Abschnitt "Start und Standby" auf Seite 13 gestartet werden.

#### 4.2.4.4. Status

Das Statusmenü ist in 6 Gruppen unterteilt: Information, Luftmenge, Filter, Betrieb, Hardware und Installationskontrolle. Die Menüpunkte informieren über den Betriebszustand des Geräts.

Drücken auf Menüfeld ... 1 Status".

>> Das Untermenü wird aktiviert.

Auf das gewünschte Untermenü drücken.

#### Information

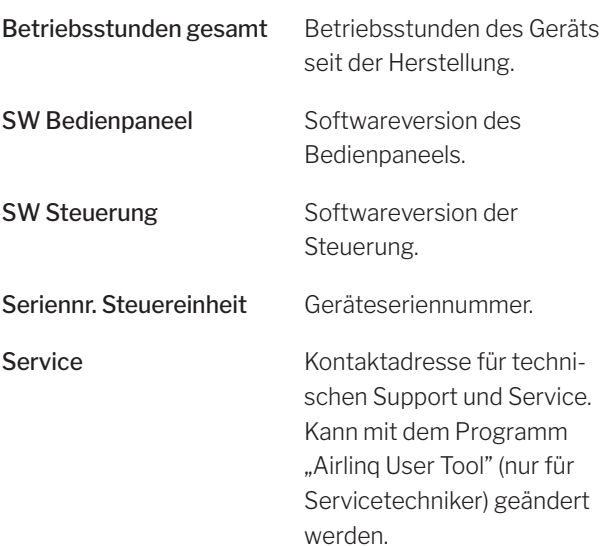

#### Luftmenge

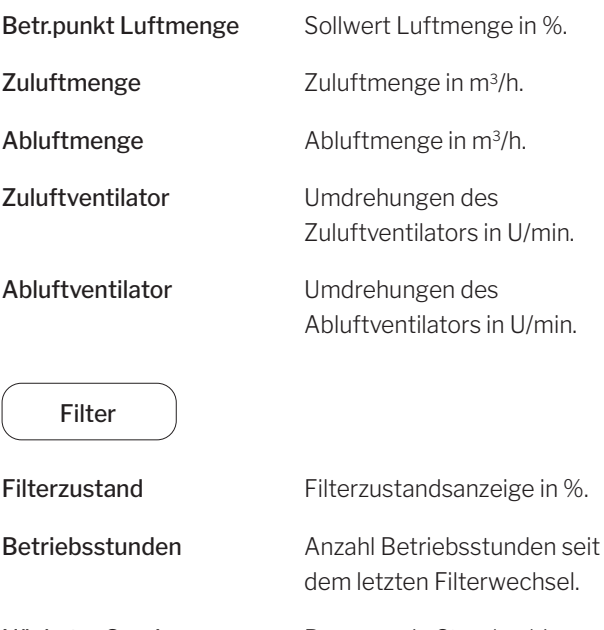

Nächster Service Prognose in Stunden bis zum nächsten Filterwechsel.

Service Datum Prognose (Datum) für den nächsten Filterwechsel.

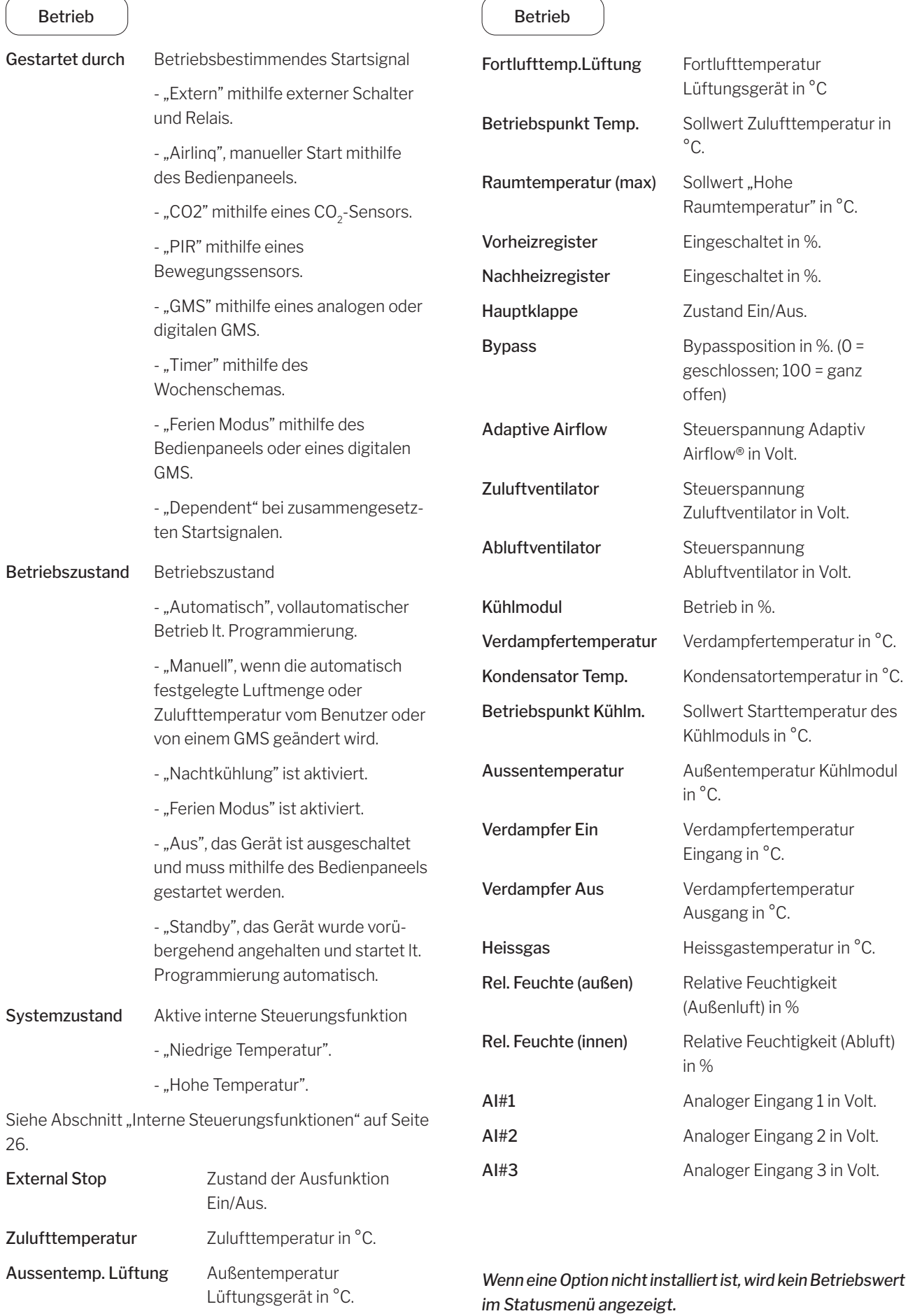

Raumtemperatur Ablufttemperatur in °C.

#### Hardware

Der Zustand der einzelnen Komponenten wird überwacht und in diesem Menü angezeigt.

Komponente i Ordnung = "OK"

Komponente Fehlerhaft = "Fehler"

Komponente nicht programmiert = "N/A"

Raumtemperatur Ablufttemperaturfühler. Zulufttemperatur Zulufttemperaturfühler. Aussentemperatur Außentemperaturfühler.

#### Die überwachten Komponenten:

#### Installationskontrolle

Alle Einheiten in einem Airlinq System werden identifiziert und in der programmierten Anordnung angezeigt.

Die Installationskontrolle zeigt folgendes an:

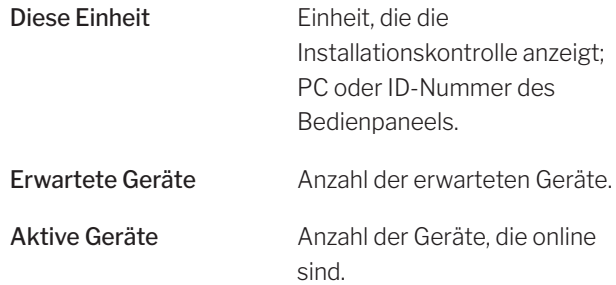

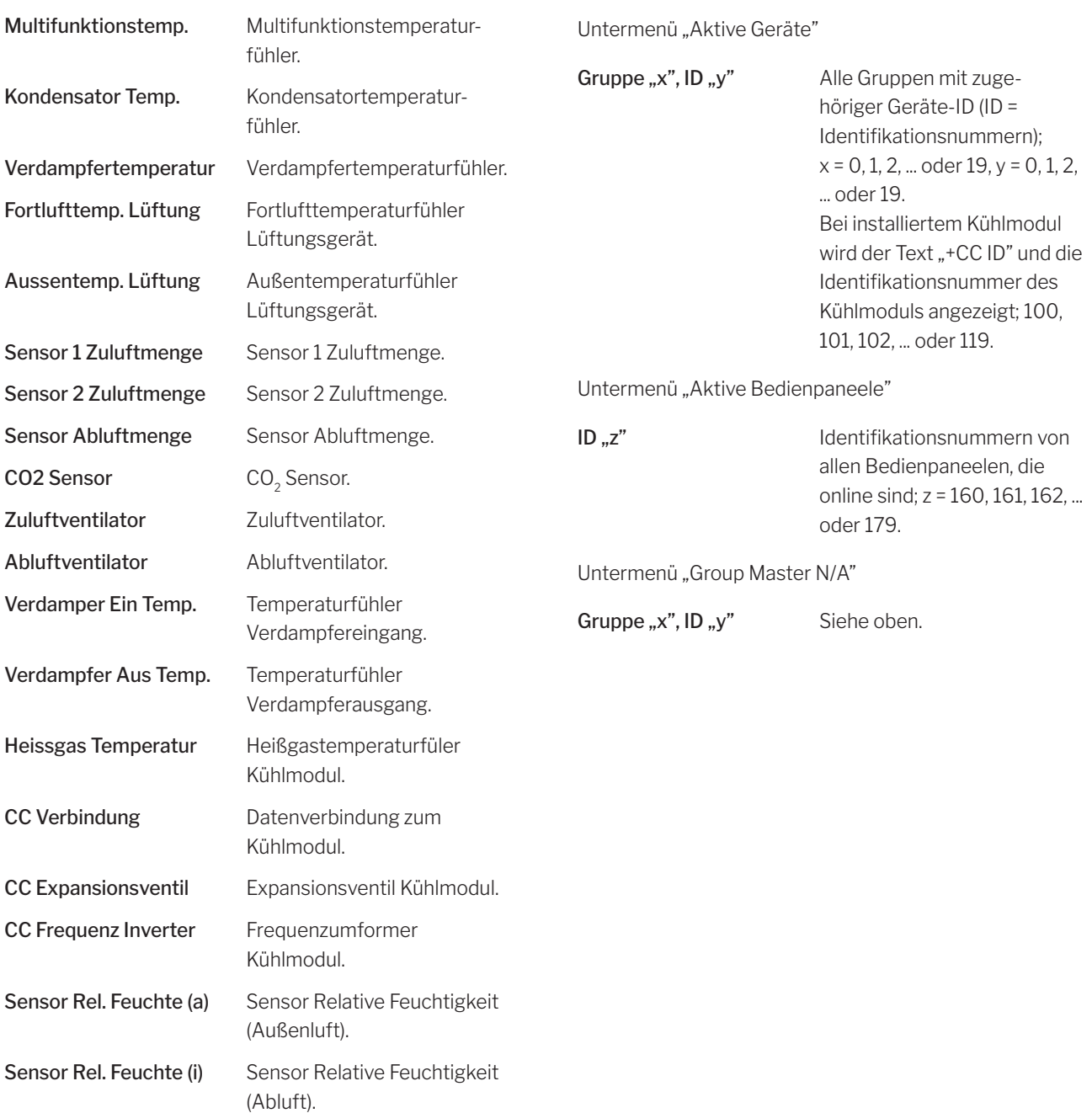

#### <span id="page-16-0"></span>4.2.4.5. Einstellungen

Im Menü " $\ddot{Q}_t$  EINSTELLUNGEN" werden sämtliche wesentlichen Betriebsparameter entsprechend den örtlichen Bedingungen angepasst.

#### **Timers**

#### ZEITGESTEUERTE LÜFTUNG und

NACHTKÜHLUNG, die mithilfe des Bedienpaneels oder dem Programm "Airlinq User Tool" eingestellt werden, starten und stoppen das Lüftungsgerät mithilfe eines Wochenschemas. Für die zeitgesteuerte Lüftung stehen bis zu 7 verschiedene Zeitprogramme zur Verfügung. Alle Programme können gleichzeitig aktiv sein und nacheinander ablaufen oder einander übersteuern.

Eine genauere Funktionsbeschreibung befindet sich auf Seite 26.

#### PROGRAMMANZEIGE

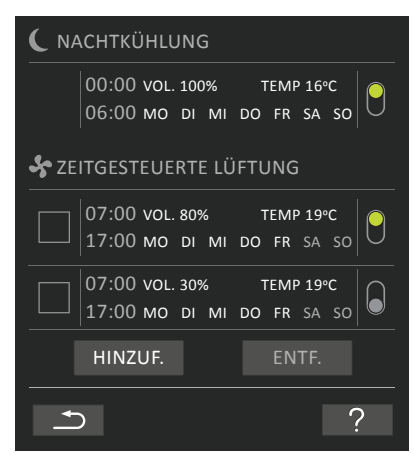

#### GEZEIGTE PROGRAMME (Beispiele)

#### Nachtkühlung:

Luftmenge (Vol.) 100 %, Zulufttemperatur (Temp) 16 °C, Start: 00:00, Stopp: 06:00, Tage: Alle Wochentage (MO, DI, ...SA, SO), Programm aktiv (grüner Punkt).

#### *Die Tage der Nachtkühlung können nicht angepasst werden.*

#### Zeitgesteuerte Lüftung oberes Programm:

Luftmenge (Vol.) 80 %, Zulufttemperatur (Temp) 19 °C, Start: 7.00, Stopp: 17.00, Tage: Montag bis Freitag (MO, DI, MI, DO, FR werden mit weißer Schrift gezeigt), Samstag und Sonntag sind inaktiv programmiert (SA und SO erscheinen mit hellgrauer Schrift), Programm aktiv (grüner Punkt).

#### Zeitgesteuerte Lüftung unteres Programm:

Luftmenge (Vol.) 30 %, Zulufttemperatur (Temp) 19 °C, Start: 7.00, Stopp: 17.00, Tage: Montag bis Freitag (MO, DI, MI, DO, FR werden mit weißer Schrift gezeigt), Samstag und Sonntag sind inaktiv programmiert (SA und SO erscheinen mit hellgrauer Schrift), Programm inaktiv (grauer Punkt).

#### Ein Programm anpassen

Auf das Programm drücken.

>> Die Anleitung auf der nächsten Seite befolgen.

#### Ein Programm aktivieren

Auf den grauen Punkt auf der rechten Seite des Programms drücken.

>> Der Punkt wechselt seine Position nach oben und wird grün dargestellt.

#### *Das zuletzt aktivierte Zeitprogramm bestimmt den Betrieb des Lüftungsgeräts.*

#### Ein Programm deaktivieren

Auf den grünen Punkt auf der rechten Seite des Programms drücken.

>> Der Punkt wechselt seine Position nach unten und wird grau dargestellt.

#### Ein Programm zur zeitgesteuerten Lüftung hinzufügen

Auf das Feld "Hinzuf." (Hinzufügen)drücken.

>> Die Anleitung auf der nächsten Seite befolgen.

#### Ein Programm aus der zeitgesteuerten Lüftung entfernen

>> Die Anleitung auf der nächsten Seite befolgen.

#### Ein Programm anpassen oder hinzufügen:

Nach Drücken auf das Programm, das angepasst werden soll oder auf das Funktionsfeld "Hinzuf." (Hinzufügen) (siehe Programmanzeige auf der vorigen Seite), wird zur Einstellungsanzeige gewechselt.

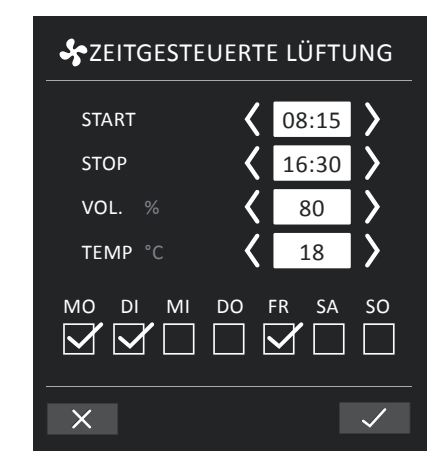

Einen Wert erhöhen/verringern:

Einstellungen von Werten werden vorgenommen, indem auf den Pfeil nach rechts (erhöhen) oder nach links (verringern) gedrückt wird.

Die Betriebstage werden mit einem Häkchen gekennzeichnet.

Alle Einstellungen vornehmen und diese durch Drücken auf das "Häkchen" bestätigen.

- >> Das Programm wird angepasst/erstellt.
- >> Die Anzeige kehrt zurück in die "Programmanzeige".

(Siehe Seite 17)

Auf das "Kreuz" drücken, um die Anpassung/Erstellung abzubrechen.

#### Temperatureinstellung:

Die Zulufttemperatur ist der Sollwert für das gewünschte Temperaturniveau des Geräts. Die Standardeinstellung lautet 19 °C. Die Temperatur wird maximal auf die gewünschte Raumtemperatur eingestellt.

*Airmaster-Geräte können nicht zum Beheizen eines Raums durch Erhöhung der Zulufttemperatur verwendet werden. Die Regulierung der Raumtemperatur muss mithilfe der im Raum installierten Heizanlage vorgenommen werden.*

#### Ein Programm entfernen:

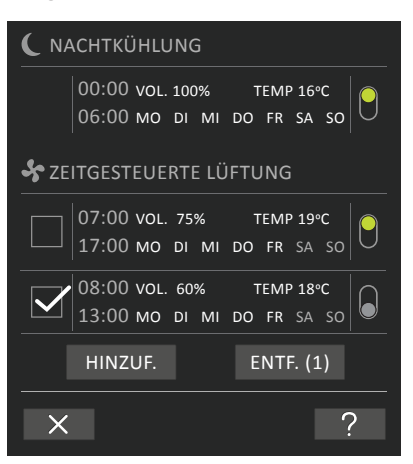

Programme für die zeitgesteuerte Lüftung können aus der Übersicht entfernt werden.

Drücken Sie auf das Viereck auf der linken Seite der Programme, die entfernt werden sollen.

>> Das Programm wird mit einem Häkchen im Viereck gekennzeichnet. Das Funktionsfeld "Entf." (Entfernen) zeigt die Anzahl Programme, die entfernt werden sollen.

Drücken Sie auf das Funktionsfeld "Entf.", um die ausgewählten Programme zu entfernen, oder drücken Sie auf das "Kreuz", um die Entfernung abzubrechen.

>> Die Programme werden entfernt.

>> Die Anzeige kehrt zurück in die "Programmanzeige".

(Siehe Seite 17)

*Das Programm "Nachtkühlung" kann nicht entfernt werden.*

#### <span id="page-18-0"></span>Datum und Zeit

Datum und Zeit sind laut Kalender vorprogrammiert. Die Zeit wird automatisch auf Sommer- und Winterzeit umgestellt. Die Sommer-/Winterumstellung kann mit dem Programm "Airling User Tool" (nur für Servicetechniker) deaktiviert werden.

Datum und Zeit der Steuerungssoftware werden automatisch mit Datum und Zeit des angeschlossenen PCs synchronisiert, können aber auch direkt eingestellt werden.

#### Auf DATUM oder ZEIT drücken.

>> Datum oder Zeit einstellen.

#### Standardluftmenge

Die Standardluftmenge wird von der Airlinq-Steuerung benutzt, wenn das Lüftungsgerät mithilfe von Sensoren oder externen Schaltern gestartet wird.

#### Auf STANDARDLUFTMENGE drücken.

>> Standardluftmenge in % einstellen (Standard: 80%).

#### Standardzulufttemperatur

Die Zulufttemperatur ist der Sollwert für das gewünschte Temperaturniveau des Geräts. Die Standardeinstellung lautet 19 °C. Die Temperatur wird maximal auf die gewünschte Raumtemperatur eingestellt.

*Airmaster-Geräte können nicht zum Beheizen eines Raums durch Erhöhung der Zulufttemperatur verwendet werden. Die Regulierung der Raumtemperatur muss mithilfe der im Raum installierten Heizanlage vorgenommen werden.*

#### Auf STANDARDZULUFTTEMP. drücken.

>> Die Zulufttemperatur in °C einstellen (Standard: 19°C).

#### Hohe Raumtemperatur

Hohe Raumtemperatur ist auf 25 °C programmiert. Bei dieser Temperatur wird die Obergrenze des als "Komforttemperatur" beschriebenen Temperaturbereichs überschritten. Misst das Gerät, dass diese Grenze während des Betriebs überschritten wird, setzt die Steuerung des Geräts einen Kühlungsprozess in Gang, um die aktuelle Raumtemperatur zu reduzieren. Siehe Abschnitt "Interne Steuerungsfunktionen - Hohe Temperatur" auf Seite 29.

Diese Temperatureinstellung muss allgemein nicht geändert werden.

#### Auf HOHE RAUMTEMPERATUR drücken.

>> Die hohe Raumtemperatur in °C einstellen (Standard: 25°C).

*Um einen problemlosen Betrieb zu gewährleisten, wird empfohlen, die "Hohe Raumtemperatur" höher zu programmieren als die normale Raumtemperatur.*

#### Service zurücksetzen

Nach Durchführung eines normalen Services mit Filterwechsel muss der Timer für den Filterwechsel zurückgesetzt werden.

#### Auf SERVICE ZURÜCKSETZEN drücken.

>> Kode (Standard: "9732") eingeben und bestätigen. Siehe auch "Bildschirmsperre" auf Seite 20.

#### DatenLog

Airmaster-Geräte sind mit einem kontinuierlichen DatenLog ausgestattet. Wenn der Speicher voll ist, werden zuerst die ältesten Daten überschrieben.

Stellt man einen Fehler am Gerät fest, kann man ein zeitlich begrenztes DatenLog aktivieren.

#### Auf DATENLOG drücken

>> Intervall einstellen (Periode wird automatisch berechnet) oder Periode einstellen (Intervall wird automatisch berechnet).

>> DatenLog starten - Alle Daten im Speicher werden gelöscht.

Wenn das DatenLog abgeschlossen wurde, erscheint ein Popup-Text auf dem Bedienpaneel:

"Zeitbegrenztes DatenLog wurde durchgeführt. Daten mit "Airling User Tool" (nur für Servicetechniker) auf einen PC herunterladen"

Der Log-Zeitraum ist abhängig von den protokollierten Parametern. Bei selten auftretenden Fehlern kann das Intervall oder die Periode verlängert werden, und bei häufig auftretenden Fehlern kann das Intervall oder die Periode verkürzt werden. Nach der Übertragung an den PC kann das DatenLog evtl. elektronisch zur Analyse an eine Airlinq-Servicestelle gesendet werden.

Wenden Sie sich bitte an den Gerätelieferanten, um eine entsprechende Serviceleistung zu vereinbaren.

#### <span id="page-19-0"></span>Start-Guide

Der Start-Guide beginnt automatisch, wenn das Gerät das erste Mal in Betrieb genommen wird. Der Start-Guide kann hiernach auch manuell aufgerufen werden (Menüpunkt unter "Einstellungen"), um bspw. einen CO<sub>2</sub>-Sensor nachträglich zu installieren.

Mithilfe des Start-Guides kann man die wichtigsten Einstellungen vornehmen. Der Start-Guide ist vollständig durchzuführen. Für Einstellungen springt der Start-Guide automatisch zum dazugehörigen Menüpunkt und anschließend zurück zum Start-Guide.

Menüpunkte des Start-Guide:

- Standardluftmenge einstellen, siehe Seite 19.
- Standardzulufttemperatur einstellen, siehe Seite 19.
- Hohe Raumtemperatur einstellen, siehe Seite 19.
- Datum und Zeit einstellen, siehe Seite 19.
- Nachtkühlung und Zeitgesteuerte Lüftung einstellen, siehe Seite 17.
- Untergrenze und Obergrenze des CO<sub>2</sub>-Niveaus sowie Start/Stopp des Geräts mit CO<sub>2</sub>-Sensor einstellen, siehe Seite 27.
- Kode für die Bildschirmsperre und die Rückstellung des Service einstellen, siehe Seite 20.
- Aktivierungszustand der Bildschirmsperre einstellen, siehe Seite 20.
- Start des Geräts (startet das Gerät mit der aktuellen Programmierung und beendet den Start-Guide).

#### 4.2.4.6. Bildschirm sperren

Mithilfe der Bildschirmsperre kann das Bedienpaneel gegen jede Art unerwünschter Bedienung gesperrt werden.

#### Bildschirmsperre aktivieren:

#### Drücken auf "<sup>1</sup> BILDSCHIRMSPERRE".

>> Der Bildschirm wird sofort gesperrt. Das Bedienpaneel zeigt den Hauptbildschirm.

Die Bildschirmsperre ist durch einen 4-ziffrigen Kode (Standard: "9732") geschützt. Der Kode kann mit dem Start-Guide oder den Programmen "Airling User Tool" und "Airling Service Tool" (nur für Servicetechniker) geändert und auf "manuell", "automatisch" und "inaktiv" eingestellt werden.

#### Bildschirmsperre deaktivieren:

Auf das Vorhängeschloss drücken und in Pfeilrichtung ziehen.

## <u>। ଏଧାରାମାମାନ</u> କ

Einstellen des Kodes:

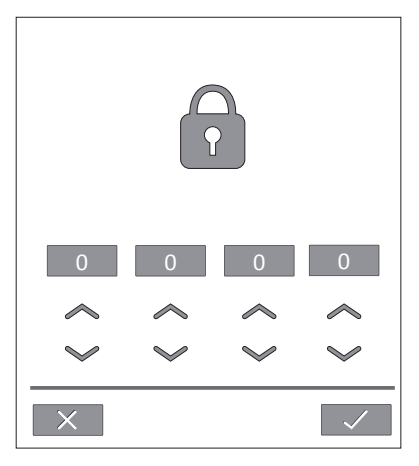

Den Kode einstellen durch Drücken auf den Pfeil nach oben, um den Wert zu erhöhen oder den Pfeil nach unten, um den Wert zu verringern.

Auf das Häkchen drücken.

>> Der Bildschirm wird freigegeben.

#### 4.2.5. Innenklimaniveau

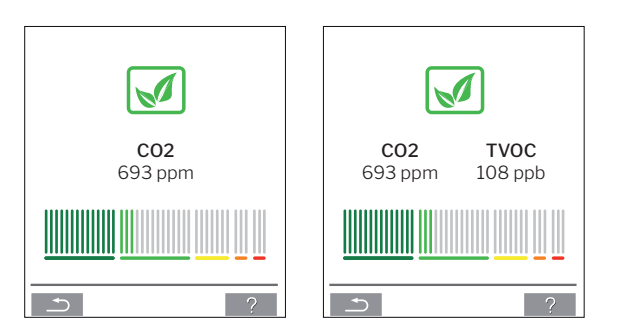

Wenn das Lüftungserät mit einem CO<sub>2</sub>-Sensor oder einem CO<sub>2</sub>-/TVOC-Sensor ausgestattet ist, kann das aktuelle Indenklimaniveau am Bedienpaneel angezeigt werden.

Wenn der Sensor ein Signal an das Lüftungserät gibt, wird das Innenklimasymbol auf dem Bildschirm des Bedienpaneels angezeigt. Das Symbol erscheint abhängig vom Niveau dunkelgrün, hellgrün, gelb, orange oder rot.

Auf das Symbol drücken (Pos. 5 unter "Bedienelemente" auf Seite 11).

>> Der Inneklimastatus wird angezeigt.

#### <span id="page-20-0"></span>4.2.6. Airlinq BMS

In einem Airlinq BMS mit bis zu 20 Lüftungsgeräten und 20 Kühlmodulen wird das System normalerweise in meh-N rere Gruppen (G) mit jeweils mindestens einem Gerät (ID) unterteilt, wobei alle Geräte in einer Gruppe auch gleich gesteuert werden. Ein Gerät in einer Gruppe wird als "Group-Master" programmiert, der die gesamte Gruppe steuert. An jede Gruppe können mehrere Sensoren und ein Airlinq Orbit Gruppen-Bedienpaneel angeschlossen werden. Außerdem können die Geräte entsprechend den örtlichen Bedingungen ausgerüstet werden.  $\heartsuit$ P. Ň. Ŷ. Ñ.

Es wird empfohlen, eine Systembeschreibung zu erarbeiten.

#### Beispiel:

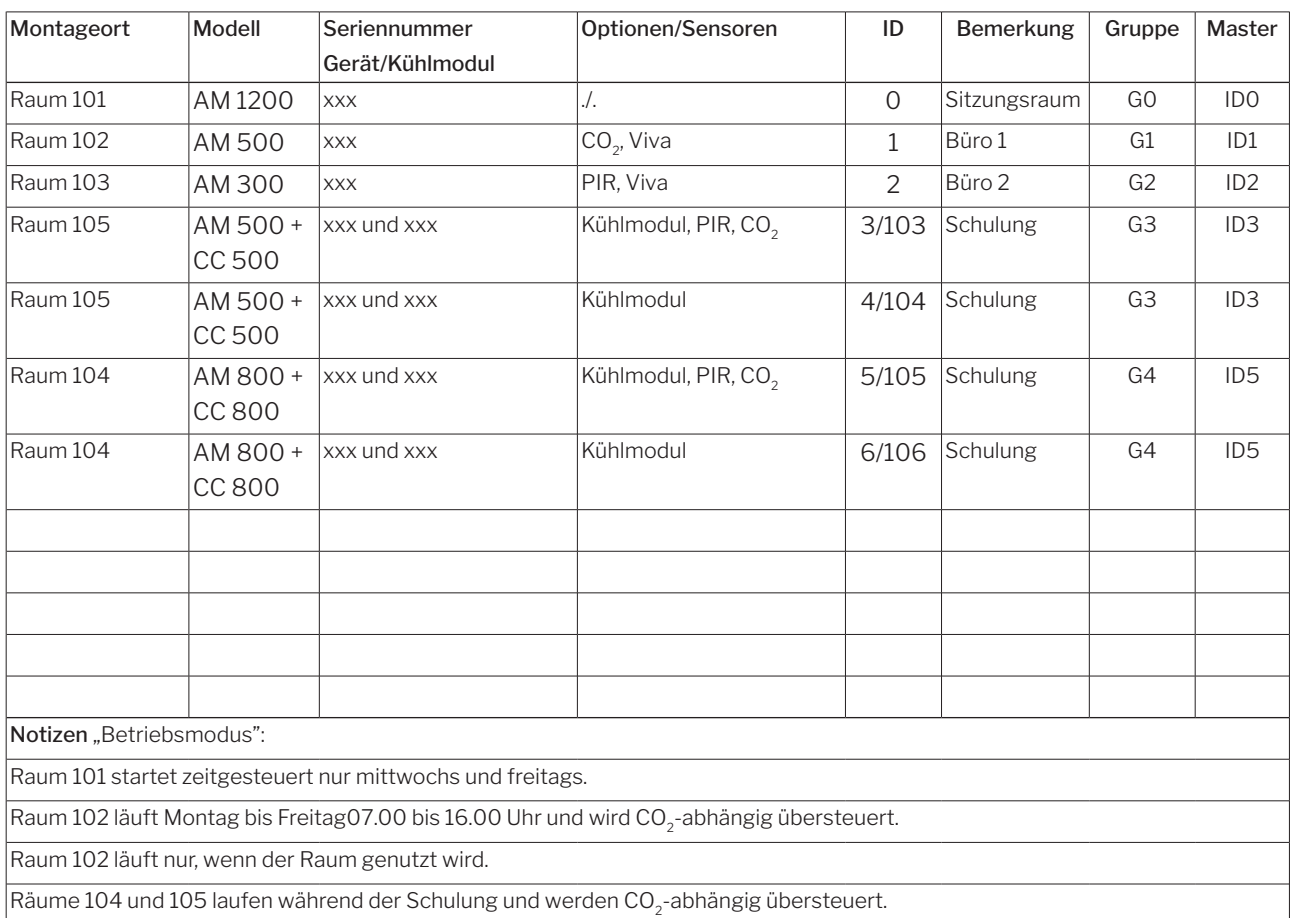

#### <span id="page-21-0"></span>4.2.6.1. Bedienung und Einstellung

Jeder einzelne Gruppe im System wird auf gleiche Weise wie ein einzeln montiertes Gerät bedient und eingestellt. D.h., dass alle Bedienungsmöglichkeiten für alle Gruppen zur Verfügung gestellt werden. Das Statusmenü und die Alarmanzeige werden für alle Einzelgeräte zur Verfügung gestellt. Auf jedem Schirmbild kann man entweder eine Gruppe oder ein Gerät auswählen. Man kann von überall in das Menü hinein- oder aus dem Menü herausgehen.

Mit jedem Schirmbild wird eine "G"-oder "ID"-Nummer für eine Gruppe oder ein Gerät verknüpft, sodass man identifizieren kann, welche Gruppe/welches Gerät bedient wird. G- und ID-Nummern können mithilfe des Programms "Airling Service Tool" (nur für Servicetechniker) umbenannt werden, z. B. in Raumbezeichnungen oder Raumnummern.

Die Gruppeneinteilung erfolgt bei der Systeminstallation mithilfe des Programms "Airling Service Tool" (nur für Servicetechniker).

#### Eine Gruppe/ein Gerät auswählen

Unten auf dem Schirmbild wird die aktuelle Identifizierung der Gruppe (G) oder des Geräts (ID) für das aktuelle Schirmbild angezeigt. Z. B. G8 oder ID16.

Drücken auf "G8" / "ID16".

>> Auswahlschirmbild wird angezeigt.

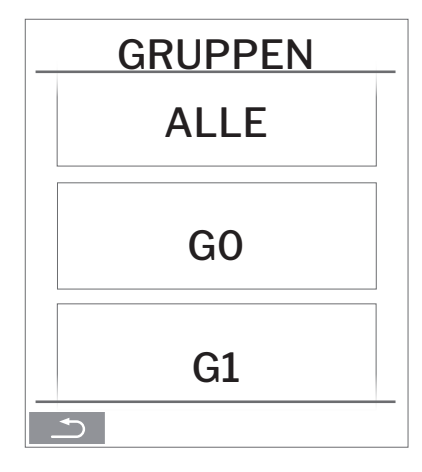

Das Auswahlschirmbild zeigt alle Gruppen (G) oder Geräte (ID), die mit Airlinq BMS verknüpft sind. Bspw. G0 bis G10 sowie ID0 bis ID16, wenn das System aus 11 Gruppen mit insgesamt 17 Geräten besteht.

Auf die gewünschte G/die gewünschte ID drücken.

>> Das Schirmbild für die gewünschte G/ID wird angezeigt.

#### Start, Standby und Ausschalten

Start oder Neustart des automatischen Betriebs für eine Gruppe/mehrere Gruppen

Die Funktionstaste drücken.

>> Das Bedienungsmenü wird angezeigt.

Die Gruppen, die gestartet werden sollen, auswählen und auf das Menüfeld ...<sup>(1</sup>) AUTO" drücken.

>> Die ausgewählte Gruppe startet lt. Programmierung.

#### Betrieb manuell starten.

Die Funktionstaste drücken.

>> Das Bedienungsmenü wird angezeigt.

Die Gruppen, die gestartet werden sollen, auswählen und auf das Menüfeld " $($  $)$  START" drücken.

>> Die Gruppe startet mit der Standardluftmenge und Standardzulufttemperatur (siehe Seite 19). Nach 4 Stunden (die Zeit kann auf OFF, 0, 1, 2, ... 255 Stunden mithilfe eines PCs mit dem Programm "Airling Service Tool" (nur für Servicetechniker) eingestellt werden) kehrt die Gruppe in den automatischen Betrieb zurück.

Eine Gruppe/mehrere Gruppen auf Standby setzen

Die Funktionstaste drücken.

>> Das Bedienungsmenü wird angezeigt.

Die Gruppen, die gestoppt werden sollen, auswählen und auf das Menüfeld " STANDBY" drücken.

>> Die Gruppen stoppen 1 Stunde (die Zeit kann auf OFF, 0, 1, 2, ... 255 Stunden mithilfe eines PCs mit dem Programm "Airlinq Service Tool" (nur für Servicetechniker) eingestellt werden) und startet dann beim nächsten Startsignal. Anderenfalls können die Gruppen vor Ablauf der Zeit mithilfe des Menüfelds "START" gestartet werden. Die Luftmengenanzeige blinkt langsam auf Minimum.

Eine Gruppe/mehrere Gruppen ausschalten

Die Funktionstaste drücken.

>> Das Bedienungsmenü wird angezeigt.

Die Gruppen, die ausgeschaltet werden sollen, auswählen und auf das Menüfeld (1) AUS" drücken.

#### System ausschalten

Mindestens 2 Sekunden lang auf die Funktionstaste drücken.

>> Alle Geräte werden ausgeschaltet.

*Nach dem Ausschalten müssen die Gruppen/das System mithilfe der Menüfelder "AUTO" oder "START" manuell gestartet werden.*

#### <span id="page-22-0"></span>4.3. Warnungen und Alarme

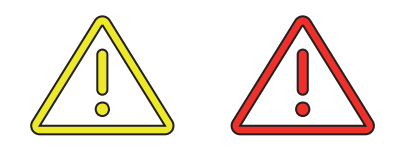

Bei Warnungen und Alarmen wird in der oberen linken Ecke des Hauptbildschirms des Bedienpaneels ein Dreieck mit einem Ausrufezeichen in der Mitte mit entweder gelbem oder rotem Licht angezeigt (Pos. 4 unter "Bedienelemente" auf Seite 11).

Auf das Symbol drücken.

>> Das Bedienpaneel zeigt ein Warn-/Alarmdreieck mit Warnung/Alarm und bei Alarmen auch dem Text "SERVICE ANFORDERN" .

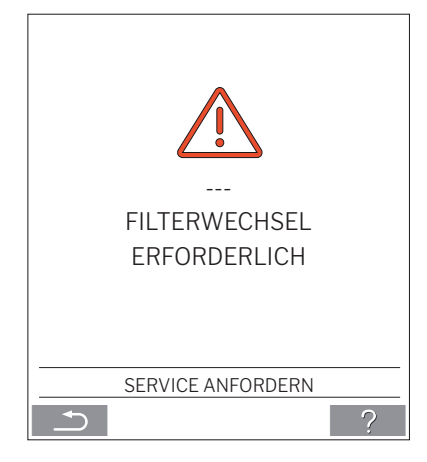

Bei mehreren Warnungen oder Alarmen wird die höchste Priorität zuerst angezeigt:

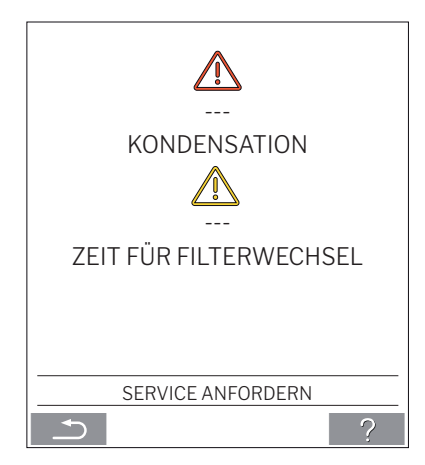

In einem Airlinq-GMS werden Warnungen und Alarme mit ID-Nummer des Geräts angezeigt. (Siehe Seite 21.)

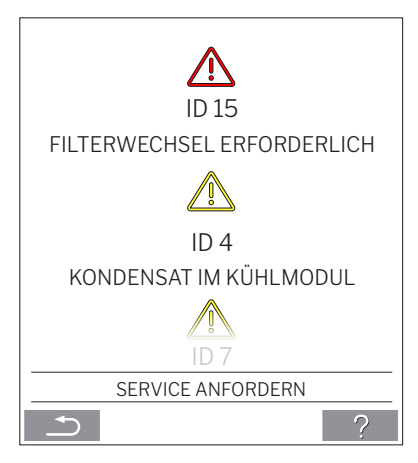

Mithilfe des Programms "Airlinq Service Tool" (nur für Servicetechniker) kann die ID-Nummer in eine andere Bezeichnung umbenannt werden.

#### *Warnungen (gelb):*

Bei Warnungen bleibt das Lüftungsgerät in Betrieb, der Betrieb kann jedoch eingeschränkt sein. (Siehe auch erklärende Texte unter "Warnungen und Alarme" auf Seite 9 und Bedeutung der Abkürzungen unter "Abkürzungen" auf Seite 40.)

- Kondensat im Kühlmodul.
- Kompressor gesperrt (gestoppt).
- Zeit für Filterwechsel.
- Group Master Fehlt. (Nur Airlinq BMS.) \*1
- Technischer Fehler (Temperatursensor (RT, OTV, OT, EVi, EVo oder HG), Luftmengenmessung oder CO<sub>2</sub> Sensor. Bei den Fehlern an OT, EVi, EVo oder HG ist das Kühlmodul außer Betrieb.) \*2

#### Alarme (rot):

Bei Alarmen wird das Lüftungsgerät gestoppt, um größere Schäden zu verhindern. (Siehe auch erklärende Texte unter "Warnungen und Alarme" auf Seite 9 und Bedeutung der Abkürzungen unter "Abkürzungen" auf Seite 40.)

- Niedrige Temperatur.
- Kondensation (im Lüftungsgerät).
- Filterwechsel erforderlich.
- Kritischer Fehler (Temperatursensor (IT, ETV), Zuluftventilator oder Abluftventilator.) \*2

\*1: Siehe Abschnitt "Status - Installationskontrolle" auf Seite 16.

\*2: Siehe Abschnitt "Status - Hardware" auf Seite 16.

#### <span id="page-23-0"></span>5. Airmaster Airlinq® Online

Airlinq Online ist ein professionelles Webportal für über Ethernet angeschlossene Airmaster Lüftungsgeräte. Das Portal ist ein Cloud-Dienst, wo die Server, die für die kryptierte Kommunikation mit den Geräten zuständig sind, sich in der Cloud befinden. Airlinq Online ist dafür ausgelegt, Lüftungslösungen für eine oder mehrere Installationen zu steuern, zu überwachen und zu verwalten.

Zugang zu Airlinq Online erhalten Sie via einen Internetlogin von einem Smartphone, einem Tablet oder einem PC. Es braucht keine Software oder einen App installiert zu werden. Sie benötigen ausschließlich einen Internetzugang über Ihren Browser.

#### Login

Nachdem Sie Ihren Zugang zum System über eine Einladungsmail von Airmaster Airlinq® Online erstellt haben, tasten Sie für den künftigen Zugang einfach die Adresse [https://online.airlinq.eu](https://online.airlinq.eu/) in Ihren Browser.

Wenn Sie sich bei Airlinq Online einloggen, steht am Anfang immer eine Administrationsseite. Die Administrationsseite gibt Ihnen einen kompletten Überblick über all ihre Lüftungsgeräte.

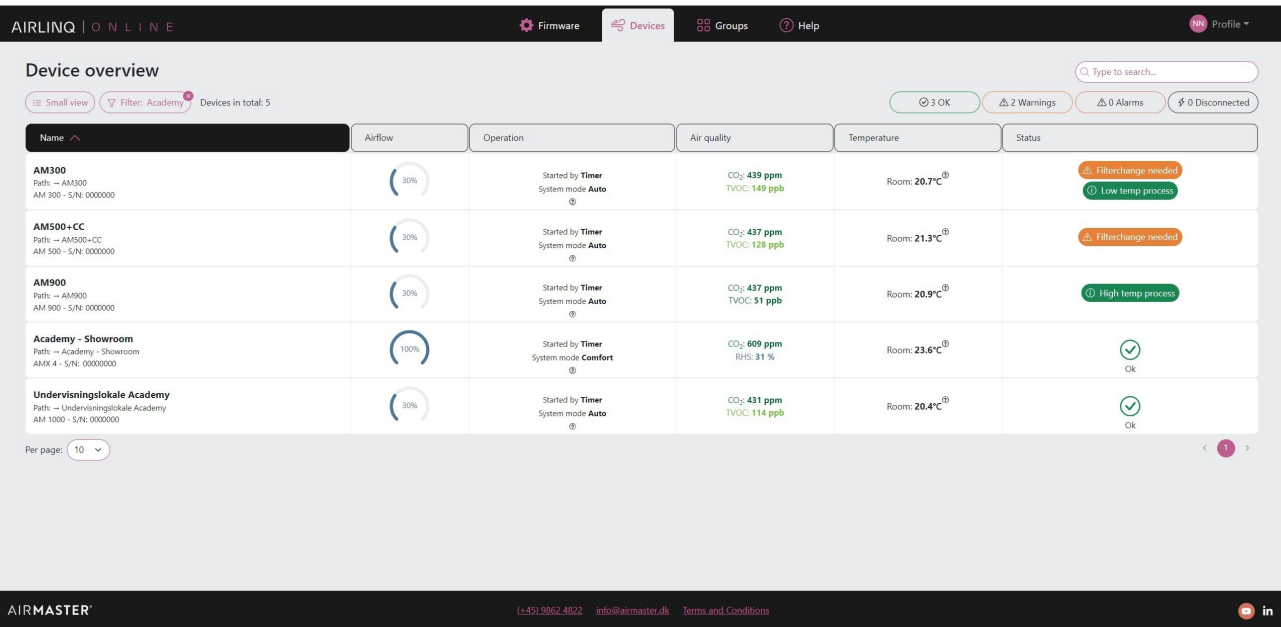

#### <span id="page-24-0"></span>6. LED Signale

AMC 150, AM 150 und 300 sind als Standard mit einer LED in der Zuluftöffnung ausgestattet, um den Betriebszustand anzuzeigen. Die LED zeigt auch Warnungen und Alarme an.

#### Einzelne Signaltypen:

\_ : LED aus (Intervall in ganzen Sekunden).

I : LED ein (Intervall in ganzen Sekunden).

#### Signale mit Priorität 1 bis 6:

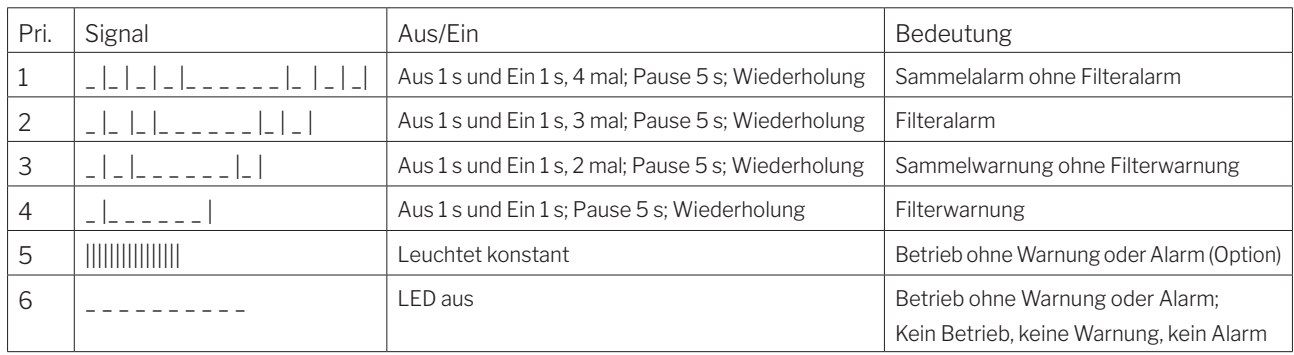

Die höchste aktive Priorität wird innerhalb des programmierten Zeitraums angezeigt (Standard: 07:00 bis 22.00).

Das Signal für die Priorität 5 ("Betrieb ohne Warnung oder Alarm") kann deaktiviert werden.

Sammelwarnung ohne Filterwarnung (Priorität 3) enthält folgende Warnungen:

- Kondensat im Kühlmodul.
- Der Kompressor des Kühlmoduls ist blockiert (gestoppt). Das Modul ist außer Betrieb. Der Kondensator war über längere Zeit überhitzt.
- Technischer Fehler an Temperatursensoren (RT, OTV, OT, EVi, EVo oder HG) oder am CO<sub>2</sub> Sensor. Bei Fehlern an OT, EVi, EVo oder HG ist das Kühlmodul außer Betrieb. Bei einem Fehler an RT oder OTV Wirken diverse Steuerungsprozesse nicht zufriedenstellend.

#### *SERVICE ANFORDERN.*

Sammelalarm ohne Filteralarm (Priorität 1) enthält folgende Alarme:

- Niedrige Temperatur,
- Kondensat im Lüftungsgerät,
- Kritischer Fehler an einem Temperatursensor (IT, ETV) oder an einem Ventilator.

#### *SERVICE ANFORDERN.*

Siehe auch die erklärenden Texte unter "Warnungen und Alarme" auf Seite 9 und die Bedeutungen der Abkürzungen unter "Abkürzungen" auf Seite 40.

#### <span id="page-25-0"></span>7. Steuerungsfunktionen

#### 7.1. Zeitgesteuerte Lüftung

Diese Funktion steuert das Airmaster-Gerät vollautomatisch laut einem Wochenschema mithilfe der eingebauten Uhr.

Die zeitgesteuerte Lüftung wird mithilfe des Bedienpaneel-Menüs oder des Programms "Airlinq User Tool" eingestellt.

Die Funktion verfügt über 7 unabhängige Programme. Für alle Programme können die Tages-, Start- und Stoppzeit, die Luftmenge und die Zulufttemperatur individuell festgelegt werden.

#### 7.2. Nachtkühlung

Die Nachtkühlung startet und stoppt das Lüftungsgerät mithilfe der eingebauten Uhr. Die Funktion startet das Lüftungsgerät auch, wenn das Gerät nicht in Betrieb war, sofern die Temperaturbedingungen erfüllt sind.

Die Funktion Nachtkühlung ist standardmäßig aktiv. Einstellungen werden im Menü des Bedienpaneels oder mithilfe der Programme "Airlinq User Tool" oder "Airlinq Service Tool" (nur für Servicetechniker) vorgenommen. Die Funktion ermöglicht die Reduzierung der Raumtemperatur (RT) über Nacht, wenn die Temperatur am Tag den Nennwert "NC High" (wenn die Nachtkühlung in der Nacht zuvor nicht aktiv war) oder den Wert "NC Low" (wenn die Nachtkühlung in der Nacht zuvor aktiv war) überstiegen hat. Die Funktion arbeitet mit einer Parametereinstellung (hohe Leistung und niedrige Zulufttemperatur), mit der die Kühlung des Inventars und der Baumasse optimiert wird, um die Raumtemperatur am Tag zu begrenzen.

Ist das Lüftungsgerät mit einem Kühlmodul und einer Bypassklappe ausgestattet, kann die Zulufttemperatur (IT) reguliert werden.

Standardeinstellungen:

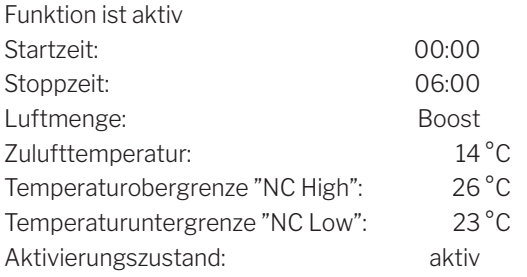

#### 7.3. Ferien Modus

Der Ferien Modus wird als Basislüftung verwendet, wenn der Raum längere Zeit ungenutzt ist, z. B. in der Urlaubszeit.

Im Ferien Modus läuft das Airlinq-Gerät mit der geringsten Luftmenge.

Die interne Steuerungsfunktion "Niedrige Temperatur" ist aktiv, um das Gerät gegen Eisbildung zu schützen. Die Steuerungsfunktion ist in der Lage, die Heizregister im Bedarfsfall zu aktivieren.

Die interne Steuerungsfunktion "Hohe Temperatur" ist im Ferien Modus deaktiviert.

Siehe Interne Steuerungsfunktionen "Niedrige Temperatur" auf Siete 28 und "Hohe Temperatur" auf Seite 29.

#### 7.4. Start und Stopp mithilfe externer Kontakte

Es kann notwendig sein, das Gerät automatisch mithilfe externer Kontakte ein- oder auszuschalten. Siehe Montageanleitung.

Sowohl die Start- als auch die Stoppfunktion über einen externen Kontakt kann angewendet werden, wenn sich das Gerät z. B. in der Basislüftung befindet. Der Benutzer hat hier die Möglichkeit, das Gerät in einen anderen Betriebszustand und zurück in den vorigen Betriebszustand zu bringen.

Externe Kontakte:

- **Schalter**
- Hygrostat
- oder Ähnl.

#### 7.5. Start und Stopp mithilfe eines PIR-Sensors

Das Lüftungsgerät ist so eingestellt, dass es über ein Signal von einem PIR-Sensor (Bewegungssensor) startet/stoppt. Bei einem Signal vom PIR-Sensor aufgrund einer Bewegung im Arbeitsbereich des Sensors startet das Gerät mit der eingestellten Standardluftmenge und Standardzulufttemperatur. Wenn das Signal entfällt, stoppt das Gerät nach Ablauf der werkseitig eingestellten Nachlaufzeit von 30 Min.

Die werkseitig eingestellten Parameter können geändert werden, und der PIR-Sensor kann mithilfe des Programms "Airling Service Tool" (nur für Servicetechniker) deaktiviert werden.

#### <span id="page-26-0"></span>7.6. Steuerung über einen CO<sub>2</sub>-Sensor oder einen CO<sub>2</sub>-/TVOC-Sensor

Ein CO<sub>2</sub>-Sensor oder CO<sub>2</sub>-/TVOC-Sensor wird verwendet, um das Lüftungsgerät abhängig vom Innenklimaniveau des Raums zu steuern. Man kann die Luftmenge (siehe 1.) vom Sensor regulieren lassen oder den kompletten Betrieb des Lüftungsgeräts (siehe 2.) vom Sensor regulieren lassen.

#### 1. Luftmengenregulierung

Luftmenge in [%]

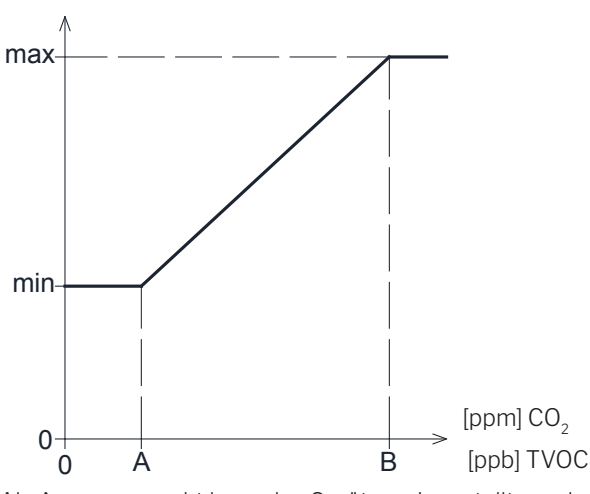

Als Ausgangspunkt kann das Gerät so eingestellt werden, dass es mit einer Basisluftmenge (min) als Basislüftung läuft.

Wenn die CO<sub>2</sub>-/TVOC-Konzentration im Raum die programmierte Untergrenze (A) übersteigt, übernimmt der Sensor und erhöht die Luftmenge des Lüftungsgeräts. Bei fortgesetztem Anstieg der CO<sub>2</sub>-/TVOC-Konzentration im Raum wird die Luftmenge linear bis zur maximalen Luftmenge (max) bei erreichen der Obergrenze des Innenklimaniveaus (B) und darüber erhöht.

Bei Messungen zwischen der Unter- und Obergrenze des Innenklimaniveaus wird die Luftmenge vollautomatisch zwischen der Basisluftmenge und der maximalen Luftmenge erhöht und reduziert.

Fällt die CO<sub>2</sub>-/TVOC-Konzentration wieder auf die programmierte Untergrenze (A) oder darunter, läuft das Lüftungsgerät erneut mit der eingestellten Basisluftmenge.

Um diese Funktion anwenden zu können, muss die Standardluftmenge auf eine Basisluftmenge reduziert werden oder ein Programm der "Zeitgesteuerten Lüftung" mit einer Basisluftmenge aktiviert werden. Siehe Abschnitt "Standardluftmenge" auf Seite 19 bzw. "Timers" auf Seite 17.

#### 2. Start, Stopp und Luftmengenregulierung

Luftmenge [%]

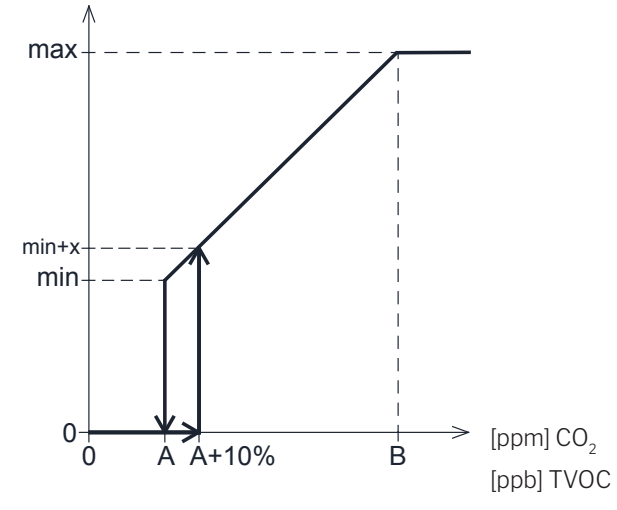

Wenn das Lüftungsgerät vollständig vom Sensor gesteuert wird, startet es mit etwas mehr als der programmierten Basisluftmenge (min+x), wenn die CO<sub>2</sub>-/TVOC-Konzentration die programmierte Untergrenze plus 10 % (A+10 %) übersteigt.

Bei fortgesetztem Anstieg der CO<sub>2</sub>-/TVOC-Konzentration im Raum wird die Luftmenge linear bis zur maximalen Luftmenge (max) bei Erreichen der Obergrenze des Innenklimaniveaus (B) und darüber erhöht.

Bei Messungen zwischen der Unter- und Obergrenze des Innenklimaniveaus wird die Luftmenge vollautomatisch zwischen der Basisluftmenge und der maximalen Luftmenge erhöht und reduziert.

Fällt die CO<sub>2</sub>-/TVOC-Konzentration wieder auf die programmierte Untergrenze (A) oder darunter, stoppt das Lüftungsgerät wieder.

Um diese Funktion anwenden zu können, muss der Sensor mithilfe des "Startguide" oder den Programmen "Airling User Tool" oder "Airling Service Tool" (nur für Servicetechniker) als Startparameter programmiert werden.

Werkeinstellungen:

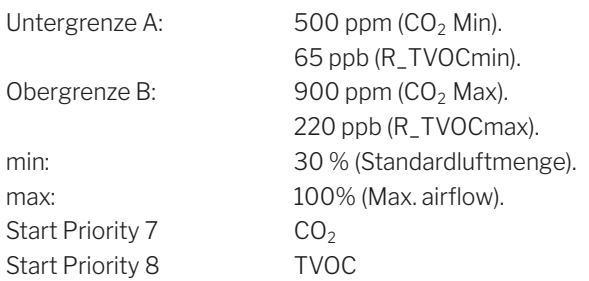

Einstellungen werden mithilfe der Menüpunkte des Bedienpaneels "Standardluftmenge" (siehe Seite 19) und "Startguide" (siehe Seite 20) oder den Programmen "Airling User Tool" und "Airling Service Tool" (nur für Servicetechniker) vorgenommen.

#### <span id="page-27-0"></span>7.7. Boost

Die Boost-Funktion kann genutzt werden, um die Luftmenge kurzzeitig zu ändern. Die Funktion wird mit festen Spannungen für die Zuluft- und Fortluftventilatoren programmiert. Dadurch kann auch eine evtl. gewünschte Disbalance eingestellt werden.

Die Funktion wird mithilfe eines externen Kontaktes, der an einen der Signaleingänge der Steuerbox angeschlossen wird, aktiviert.

Das Gerät schaltet in die Boost-Funktion um und unterbricht den Normalbetrieb, wenn der Kontakt geschlossen wird. Wird das Signal wieder abgeschaltet, wird der Normalbetrieb wieder hergestellt (Nachlaufzeit ab Werk auf 0 Min. eingestellt). Ist das Gerät gestoppt, startet die Funktion das Gerät.

#### 7.8. Steuerung mithilfe eines analogen GMS

Ein Lüftungsgerät kann mithilfe eines analogen GMS (Gebäude Management System; auf englisch: A-BMS (analogue Building Management System)) reguliert werden, welches das Gerät starten und stoppen sowie die Luftmenge und die Zulufttemperatur regulieren kann.

Das A-BMS kann mit einem Alarmsignal (Alarmkontakt) des Lüftungsgeräts versehen werden, wenn das Gerät einen internen Alarm registriert (nur P-Steuerung).

Das A-BMS startet das Gerät mithilfe eines Startsignals und reguliert anschließend die Luftmenge und/oder die Zulufttemperatur.

Das Gerät kann auch mithilfe eines analogen BMS gestartet und gestoppt werden, wonach das Gerät mithilfe des Bedienpaneels bedient und eingestellt wird. Siehe auch "Montageanleitung – Externe Verbindungen".

#### 7.9. Betrieb des Kühlmoduls.

Das Kühlmodul reduziert die Außenlufttemperatur, bevor die Luft dem Lüftungsgerät zugeführt wird.

Der Betrieb des Kühlmoduls wird bedarfsabhängig gesteuert und von der Airlinq-Steuerung überwacht. Allgemein wird das Kühlmodul in Betrieb gebracht, wenn entweder die Raumtemperatur zu hoch ist oder die Zulufttemperatur bei hoher Außentemperatur den Sollwert übersteigt.

Während des Betriebs des Kühlmoduls wird die Luftmenge vollautomatisch entsprechend dem Bedarf angepasst. Wird die Luftmenge manuell unter die notwendige geringste Luftmenge reduziert, besteht die Gefahr von Schäden am Kühlmodul. Aus diesem Grund stoppt die Steuerung den Betrieb des Kühlmoduls.

#### 8. Interne Steuerungsfunktionen

Interne Steuerungsfunktionen laufen automatisch und haben sowohl auf Luftmenge als auch Zulufttemperatur Einfluss. Eine interne Steuerungsfunktion wird im Menüpunkt "Status" des Bedienpaneels oder mithilfe der Programme "Airling User Tool" oder "Airling Service Tool" (nur für Servicetechniker) angezeigt.

#### 8.1. Niedrige Temperatur

Die interne Steuerfunktion "Niedrige Temperatur" schützt den Wärmetauscher gegen Eisbildung bei niedrigen Außentemperaturen und hält die Zulufttemperatur aufrecht, wenn die Temperaturverhältnisse für den Betrieb mit Standardparametern zu niedrig sind. Die Steuerungsfunktion erhöht selbstständig die Zulufttemperatur und/oder schützt den Wärmetauscher, indem sie die Zuluft reduziert und anschließend die Abluft erhöht. Die Funktion schafft so eine unbalancierte Lüftung. Die Funktion läuft unabhängig davon, ob das Gerät mit Heizregistern ausgestattet ist oder nicht.

Verfügt das Gerät über Vor- und Nachheizregister, kann die Steuerung selbst bei äußerst niedrigen Temperaturen einen balancierten Betrieb aufrechterhalten.

Die Steuerungsfunktion startet automatisch, wenn:

1. die Zulufttemperatur 2°C unter die aktuell eingestellte Zulufttemperatur fällt

#### oder

2. die Gefahr der Eisbildung am Wärmetauscher besteht.

#### 8.2. Vorwärme

Die interne Steuerungsfunktion "Vorwärme" gewährleistet den Betrieb des Geräts bei niedrigen Außentemperaturen, wenn das Gerät über ein elektrisches Vorheizregister verfügt. Die Steuerung schaltet das Vorheizregister bei Bedarf automatisch zu. Das Heizregister erwärmt die kalte Außenluft, bevor sie in den Wärmetauscher gelangt und schützt so den Wärmetauscher gegen Eisbildung.

#### <span id="page-28-0"></span>8.3. Virtuelle Vorwärme

Die "Virtuelle Vorwärme" sichert ebenso wie der Prozess "Vorwärme" den Betrieb des Geräts bei niedrigen Außentemperaturen ab – gilt für AM 150, AMC 150 und DV 1000.

Die Steuerungsfunktion kann in 2 verschiedenen Zuständen operieren, "Comfort mode" als Standard und "Green mode" als Option.

Die Einstellung wird mithilfe eines PCs mit dem Programm "Airlinq Service Tool" (nur für Servicetechniker) vorgenommen.

#### Comfort mode:

Die Bypassklappe wird allmählich geöffnet und leitet so die Zuluft um den Wärmetauscher herum direkt zum Nachheizregister, das die Luft auf die Zulufttemperatur erwärmt.

Wenn die Kapazität des Heizregisters maximal ausgenutzt ist, beginnt das Gerät so zu arbeiten, wie unter interne Steuerungsfunktion "Niedrige Temperatur" auf Seite 28 beschrieben.

#### Green mode:

Diese Einstellung läuft umgekehrt verglichen mit "Comfort mode". D. h. die Steuerungsfunktion beginnt mit der Schaffung einer unbalancierten Lüftung und reguliert, sofern dies nicht ausreicht, die Bypassklappe wie in "Comfort mode" beschrieben.

#### 8.4. Hohe Temperatur

"Hohe Temperatur" reduziert automatisch die Zulufttemperatur oder die Raumtemperatur im begrenzten Umfang, sofern nötig. Die interne Steuerungsfunktion setzt voraus, dass das Gerät mit einer Bypassklappe ausgestattet ist.

#### Zulufttemperatur (IT):

Die Steuerungsfunktion öffnet allmählich die Bypassklappe, wenn die Zulufttemperatur 2 °C über den Sollwert steigt.

Wenn die Bypassklappe öffnet, wird ein Teil der Luft um den Wärmetauscher geleitet. So wird die Erwärmung der Zuluft reduziert.

#### Raumtemperatur:

"Hohe Raumtemperatur" ist auf 25 °C vorprogrammiert. Bei dieser Temperatur wird die Obergrenze des als "Komforttemperatur" beschriebenen Temperaturbereichs überschritten.

Wenn die Raumtemperatur den Sollwert übersteigt, wird die Zulufttemperatur automatisch reduziert. So kann die Raumtemperatur auf ein akzeptables Niveau begrenzt werden.

Die Einstellung des Sollwertes erfolgt mithilfe des Menüpunkts "Hohe Raumtemperatur" des Bedienpaneels (siehe auch Seite 19) oder eines PCs mit den Programmen "Airling User Tool" oder "Airling Service Tool" (nur für Servicetechniker).

Um einen problemlosen Betrieb zu gewährleisten, wird empfohlen, die "Hohe Raumtemperatur" höher zu programmieren als die normale Raumtemperatur.

Die Steuerungsfunktion kann die Zulufttemperatur regulieren. Ebenso kann die Steuerung die Luftmenge auf 100 % erhöhen, wenn die Zulufttemperatur mindestens 5 °C unter der Raumtemperatur liegt.

Die Steuerungsfunktion ist aktiv, bis die Raumtemperatur 1 °C unter die programmierte Grenze "Hohe Raumtemperatur" fällt.

Ist das Lüftungsgerät mit einem Kühlmodul ausgestattet, wird dies automatisch freigegeben, jedoch erst, wenn die Bypassklappe ganz offen ist.

Die Bypassklappe wird weiter zur Regulierung der Zulufttemperatur benutzt.

Das Kühlmodul stoppt, wenn die Bypassklappe 5 Minuten lang geschlossen ist.

#### <span id="page-29-0"></span>9. Service und Wartung

Service und Wartung sind für einen problemlosen Betrieb des Airmaster-Geräts und seiner Ausrüstung wichtig. Der wesentliche Teil des Service besteht in der Reinigung und Inspektion des Kondenssystems sowie dem Filterwechsel. Es wird empfohlen, sämtlichen Service von autorisiertem Fachpersonal ausführen zu lassen.

Wenden Sie sich bitte an den Gerätelieferanten.

#### 9.1. Außenreinigung

#### *Vor der Reinigung ist das Lüftungsgerät auszuschalten.*

Um Schmutz von Bedienpaneel, Sensoren, Kühlmodul und Lüftungsgerät zu entfernen, kann ein weiches, feuchtes Tuch mit sauberem Wasser oder Wasser mit einem milden Reinigungsmittel (z. B. Spülmittel) benutzt werden.

#### E*s dürfen keine aggressiven Reinigungs-mittel (z. B. Terpentin) oder scharfen Gegenstände (z. B. Spachtel) zur Reinigung der Komponenten des Luftungsgeräts verwendet werden.*

Abluftroste und Luftventile sind regelmäßig von Schmutz zu befreien. Hierbei wird empfohlen, sie mit einer weichen Aufsatzbürste staubzusaugen.

Zwischen Lüftungsgerät und Decke kann Staub leicht mit einem Staubwedel entfernt werden. Wenn ausreichend Platz ist, kann auch mit einer weichen Aufsatzbürste staubgesaugt werden.

#### 9.2. Innenreinigung

Die Innenreinigung wird in Verbindung mit einem Filterwechsel empfohlen. Sollte Schmutz in das Airmaster-Gerät/Kühlmodul gelangen, kann er mit einem Staubsauger entfernt oder einem weichen Besen herausgefegt werden.

*Das Gerät muss ausgeschaltet und die Stromzufuhr zum Gerät unterbrochen und gegen ein Wiedereinschalten gesichert werden, bevor der Gehäusedeckel/die Tür zum Gerät und Kühlmodul geöffnet werden.*

*Bei der Innenreinigung ist auch die Sauberkeit der Komponenten zu überprüfen. Dies gilt vor allem für den Gegenstromwärmetauscher und die Ventilatoren.*

#### 9.3. Reinigung des Kondenssystems

*Das Kondenssystem muss mindestens einmal pro Jahr gereinigt und bei jedem Filterwechsel kontrolliert werden.*

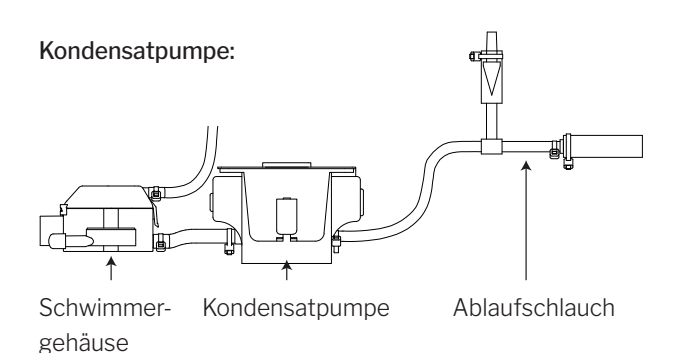

Die Kondensatpumpe ist an Kühlmodulen standardmäßig montiert und eine Option für Lüftungsgeräte, weshalb sie nicht an allen Geräten vorhanden ist.

AM 1200: Die Kondensatpumpe befindet sich hinter einer Serviceklappe unter dem Abluftpaneel.

- Kondensatwanne abnehmen (nur Kühlmodule).
- Schwimmergehäuse und Zulaufschlauch abnehmen.
- Deckel des Schwimmergehäuses öffnen.
- Alle einzelnen Teile des Systems reinigen.
- Alle Teile in umgekehrter Reihenfolge montieren.

#### A*lle Kondensatschläuche im Kondenssystem sind erneut mit passenden Spannbändern zu sichern.*

• Ca. einen halben Liter Wasser in die Kondensatwanne gießen, die Stromversorgung kurz einschalten und überprüfen, dass Wasser gepumpt wird und das System dicht ist.

#### Kondensatwanne:

Die Kondensatwanne ist standardmäßig an allen Lüftungsgeräten und Kühlmodulen montiert.

Der Pfropfen der Kondensatwanne oder des Ablaufschlauchs sowie die Kondensatwanne sind leicht abzunehmen, um Ablauf und Schlauch zu reinigen. Es wird empfohlen, Ablauf und Schlauch in Verbindung mit einem Filterwechsel zu reinigen.

#### <span id="page-30-0"></span>9.4. Filterwechsel

Alle Filter des Lüftungsgeräts einschl. Kühlmodul werden vom Filterüberwachungssystem des Geräts überwacht. Die Filter sind zu wechseln, wenn das Filterüberwachungssystem einen Filterwechsel anzeigt oder mindestens jeweils nach 14 Monaten.

#### *Bitte evtl. abweichende lokale Vorgaben beachten.*

Die Filterüberwachung kann mithilfe des Programms "Airling Service Tool" (nur für Servicetechniker) an die örtlichen Bedingungen angepasst werden. Die Filter werden automatisch einmal täglich getestet (der Zeitpunkt kann mithilfe des Programms "Airling Service Tool" (nur für Servicetechniker) eingestellt werden).

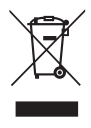

ACHTUNG! Gebrauchte Filter sind gem. ihrer Belastung mit Abscheidungen von Partikel (Abfallkategorie 1502), atmosphärischen Partikeln (Abfallkategorie 150203 gem. EAK) oder "gefährliche" Substanzen (Abfallkategorie 150202) der Abfallentsorgung zuzuführen.

ACHTUNG! Beim Filterwechsel sollte geeignete Schutzausrüstung wie Schutzbrille, Einmalhandschuhe und Staubschutzmaske verwendet werden. Gebrauchte Filter sollten direkt nach der Entnahme aus dem Gerät in einem staubdichten Beutel verpackt werden.

*Die Filterüberwachung der Steuerung ist nach einem Filterwechsel zurückzusetzen.*

#### 9.4.1. Service (Filterwechsel) zurücksetzen

#### Airlinq Viva:

Der Filterwechsel wird zurückgesetzt, indem die Ferien Modus Taste und die Funktionstaste 10 Sekunden lang gleichzeitig gedrückt werden. Anschließend startet das Gerät im automatischen Betrieb, es blinken das gelbe Warnsymbol und hiernach das rote Alarmsymbol am Bedienpaneel kurz.

#### Airlinq Orbit:

Der Filterwechsel an Geräten mit dem Bedienpaneel Airlinq Orbit wird im Menü "Einstellungen - Service zurücksetzen" am Bedienpaneel zurückgesetzt.

>> Drücken Sie auf "Bestätigen", um den Service zurückzusetzen oder auf "Abbrechen", um das Zurücksetzen abzubrechen.

>> Kode (Standard: "9732") eingeben und bestätigen. Siehe auch "Bildschirmsperre" auf Seite 20.

#### Gerät ohne Bedienpaneel:

Der Filterwechsel wird mithilfe eines PCs mit den Programmen "Airling User Tool" oder "Airling Service Tool" (nur für Servicetechniker) oder mithilfe Airlinq Online zurückgesetzt..

#### 9.4.2. Filterwechsel Kühlmodul

ACHTUNG*! Bei einem Filterwechsel muss das Gerät ausgeschaltet (mindestens 2 Sekunden lang auf die Funktionstaste drücken), und die Stromzufuhr zum Gerät unterbrochen und gegen Wiedereinschalten gesichert werden.*

• Der Gehäusedeckel wird vorsichtig geöffnet, während er unterstützt wird.

ACHTUNG*! Zunächst an der Seite des Wandrahmens öffnen. Der Gehäusedeckel ist schwer.*

- Die Fallsicherung lösen (nicht alle Modelle) und den alten Filter an der Zuluftseite aus der Halterung ziehen. (1)
- Das Kühlmodul und die Luftwege innen reinigen, den Zustand und die Sauberkeit der Komponenten überprüfen. Die Komponenten bei Bedarf reinigen.
- Einen neuen Filter mit korrekter Strömungsrichtung in den Filterhalter einsetzen. (Der Pfeil an der Seite der neuen Filter zeigt die Strömungsrichtung an; der Pfeil muss in das Gerät hinein zeigen). Die Halteplatte montieren (nicht alle Modelle).

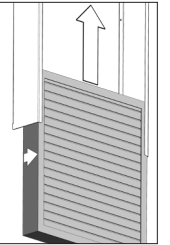

- Den Gehäusedeckel in umgekehrter Reihenfolge schließen, die Verriegelung festziehen.
- Abluftfilter (2) am Lüftungsgerät wechseln. Siehe Abschnitt "Filterwechsel AM 150, 300, 500, 800, 1000, AMC 150, DV 1000" auf Seite 32.

#### Filterposition:

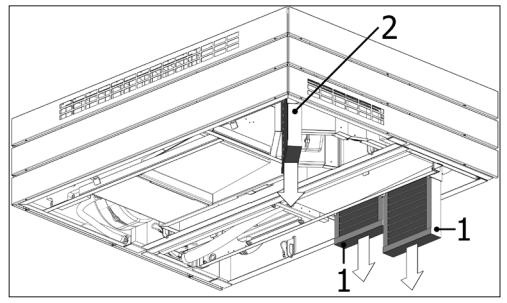

oder

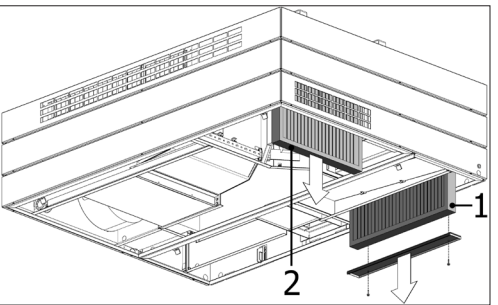

#### <span id="page-31-0"></span>9.4.3. Filterwechsel AM 150, 300, 500, 800, 1000, AMC 150, DV 1000

Die Lüftungsgeräte sind mit einem Abluftfilter sowie einem oder zwei Außenluftfiltern versehen, ausgenommen Geräte mit einem Kühlmodul; in diesem Fall hat das Lüftungsgerät nur einen Abluftfilter.

*DV 1000: Der Kondensatschlauch wird entfernt oder der Verschlusspfropfen für den Kondensatablauf wird von dem einen Gehäusedeckel abgenommen, um Kondenswasser ablaufen zu lassen, bevor der Gehäusedeckel geöffnet wird.*

ACHTUNG*! Bei einem Filterwechsel muss das Gerät ausgeschaltet (mindestens 2 Sekunden lang auf die Funktionstaste drücken), und die Stromzufuhr zum Gerät unterbrochen und gegen Wiedereinschalten gesichert werden.*

• Der Gehäusedeckel wird vorsichtig geöffnet, während er unterstützt wird.

ACHTUNG*! Zunächst an der Seite des Wandrahmens öffnen (nur AM 500 und 800). Der Gehäusedeckel ist schwer.*

- Die Halteplatte/n lösen (nicht alle Modelle), und die alten Filter aus der Halterung ziehen.
- Das Gerät und die Luftwege innen reinigen, den Zustand und die Sauberkeit der Komponenten überprüfen. Die Komponenten bei Bedarf reinigen.
- Neue Filter mit korrekter Strömungsrichtung in die Filterhalter einsetzen. (Der Pfeil an der Seite der neuen Filter zeigt die Strömungsrichtung an; der Pfeil muss in das Gerät hinein zeigen). Die Halteplatte/n montieren (nicht alle Modelle).

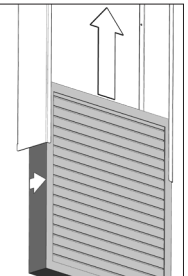

- Den Gehäusedeckel in umgekehrter Reihenfolge schließen, die Verriegelung festziehen.
- Die Stromversorgung wieder einschalten und das Gerät starten.
- Service zurücksetzen, siehe "Service zurücksetzen" auf Seite 31.

#### Filterposition:

AMC 150, AM 150, 300, 500, 800 H: Außenluftfilter (1) und Abluftfilter (2) ohne Halteplatte.

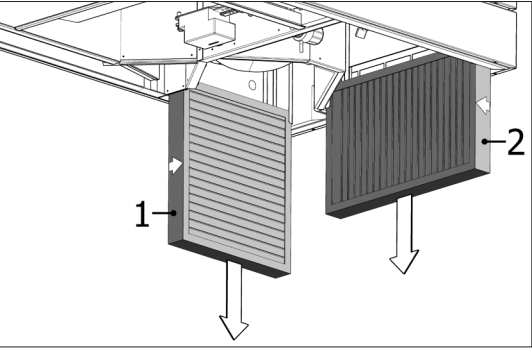

AM 500V: Zwei Außenluftfilter (1) sichtbar hinter einer Halteplatte, Abluftfilter (2) ohne Halteplatte.

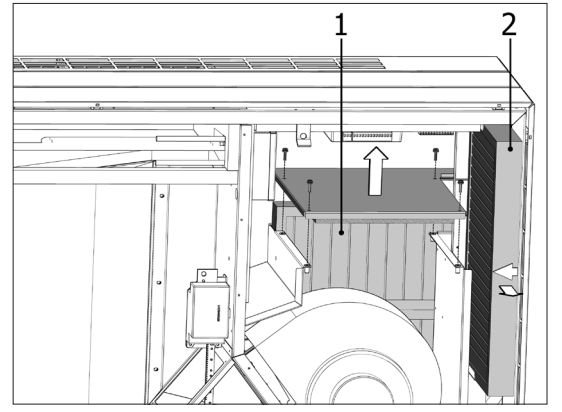

AM 800V:Zwei Außenluftfilter (1) sichtbar hinter einer Halteplatte unter dem Abluftfilter (2) mit Halteplatte.

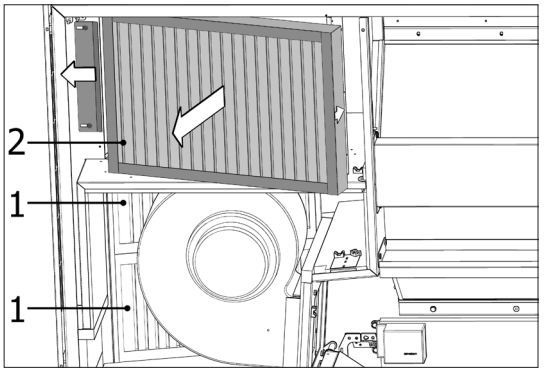

Halteplatte für Außenluftfilter (1) unter dem Abluftfilter.

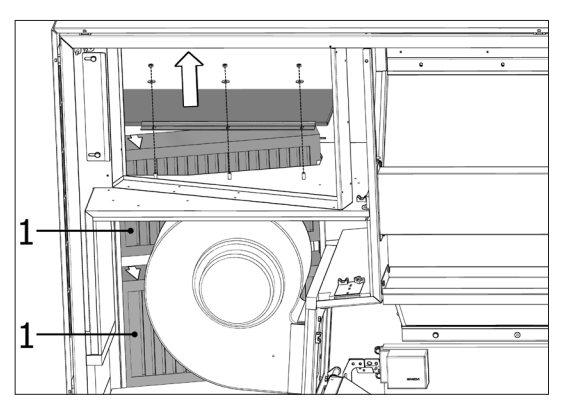

<span id="page-32-0"></span>DV 1000: Außenluftfilter (1) und Abluftfilter (2) unter einem Deckel (3).

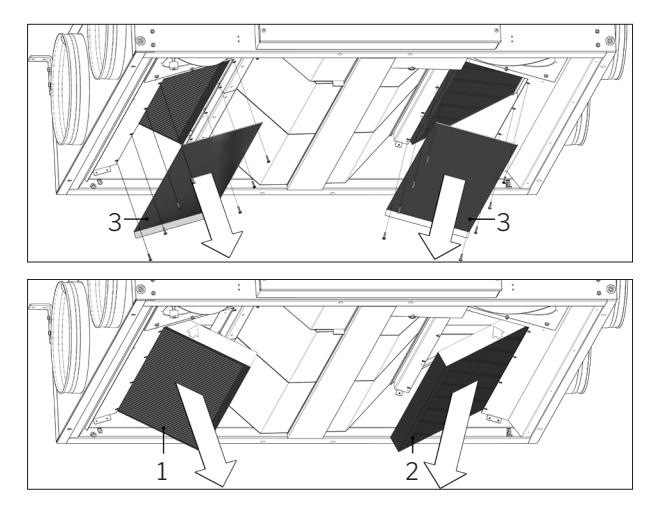

AM 1000: Außenluftfilter (1) unter einem Deckel (3) und Abluftfilter (2).

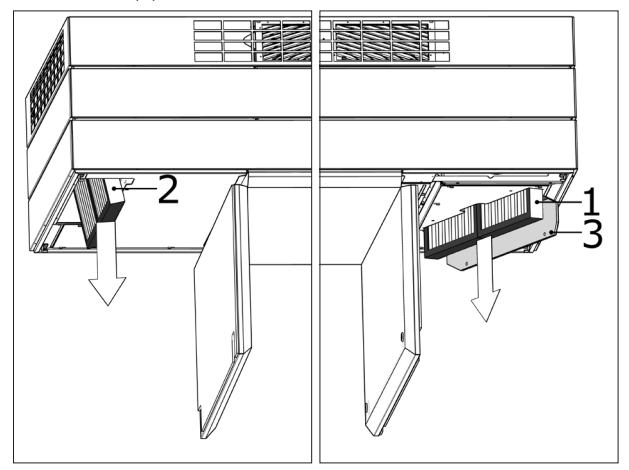

#### 9.4.4. Filterwechsel AM 900 und AM 1200

ACHTUNG*! Bei einem Filterwechsel muss das Gerät ausgeschaltet (mindestens 2 Sekunden lang auf die Funktionstaste drücken), und die Stromzufuhr zum Gerät unterbrochen und gegen Wiedereinschalten gesichert werden.*

- Die Servicetür des Geräts öffnen (AM 900) / Seitenpaneele und Abluftpaneel entfernen (AM 1200).
- Filterhalteplatten abnehmen und die alten Filter aus der Halterung ziehen.
- Das Gerät und die Luftwege innen reinigen, den Zustand und die Sauberkeit der Komponenten soweit möglich überprüfen. Die Komponenten bei Bedarf reinigen.
- Neue Filter mit korrekter Strömungsrichtung in den Filterhalter einsetzen. (Der Pfeil an der Seite der neuen Filter zeigt die Strömungsrichtung an; der Pfeil muss in das Gerät hinein zeigen).

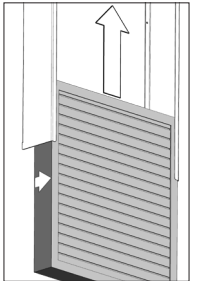

- Die Halteplatten und die Servicetür/die Paneele montieren.
- Tür schließen (AM 900)/ Seitenpaneele und Abluftpaneel montieren (AM 1200).
- Die Stromversorgung einschalten und das Gerät starten.
- Service zurücksetzen, siehe "Service zurücksetzen" auf Seite 31.

#### Filterposition AM 900:

Außenluftfilter (1) hinter Servicetür oben an einem AM 900.

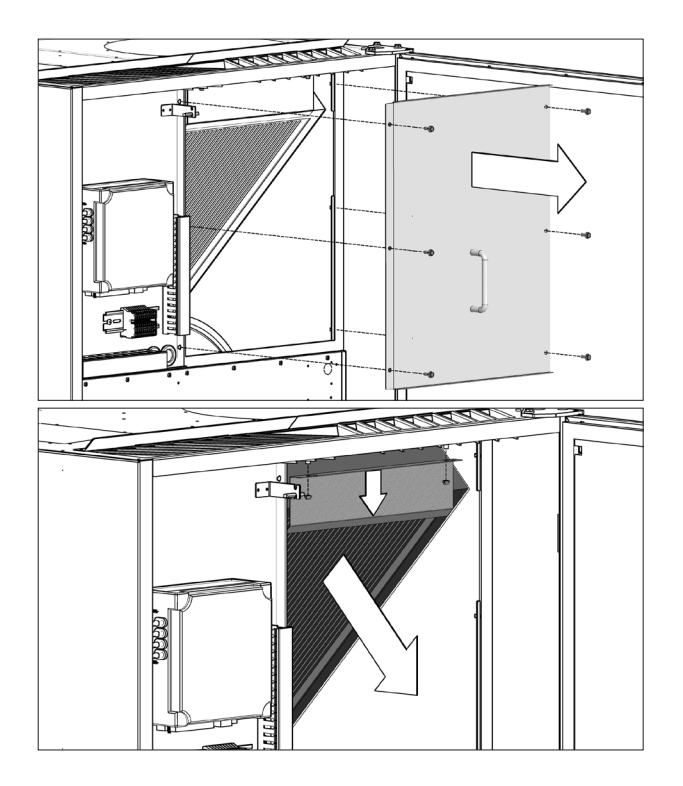

Abluftfilter (2) unten an der Vordertür.

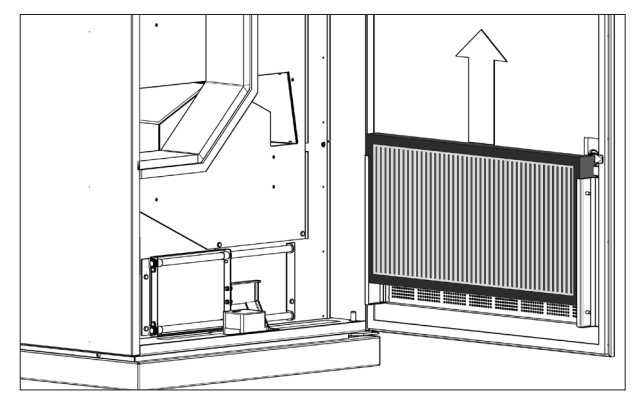

#### Filterposition AM 1200:

Der Außenluftfilter ist hinter den Seitenpaneelen an der Motorsektion montiert und von links ebenso wie von rechts zugänglich. Der Abluftfilter ist hinter dem Abluftpaneel montiert.

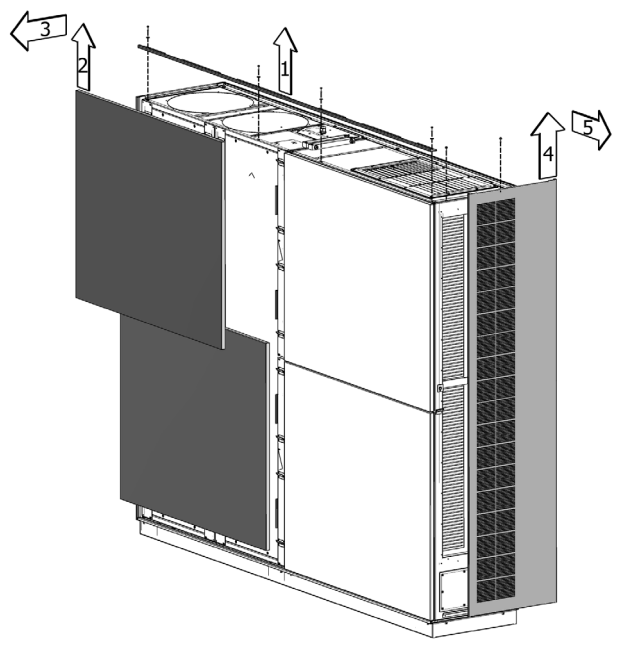

Der Außenluftfilter (1) befindet sich unter der Serviceabdeckung, und der Abluftfilter (2) ist mithilfe einer Halteplatte montiert.

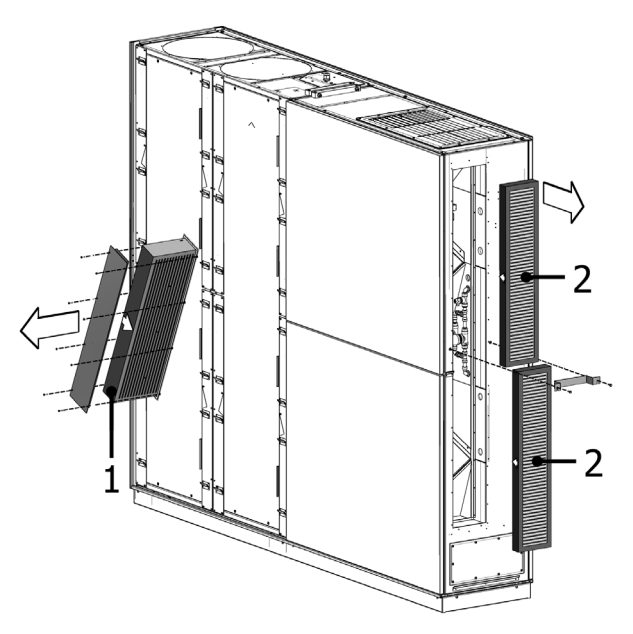

#### <span id="page-34-0"></span>9.5. Filterübersicht

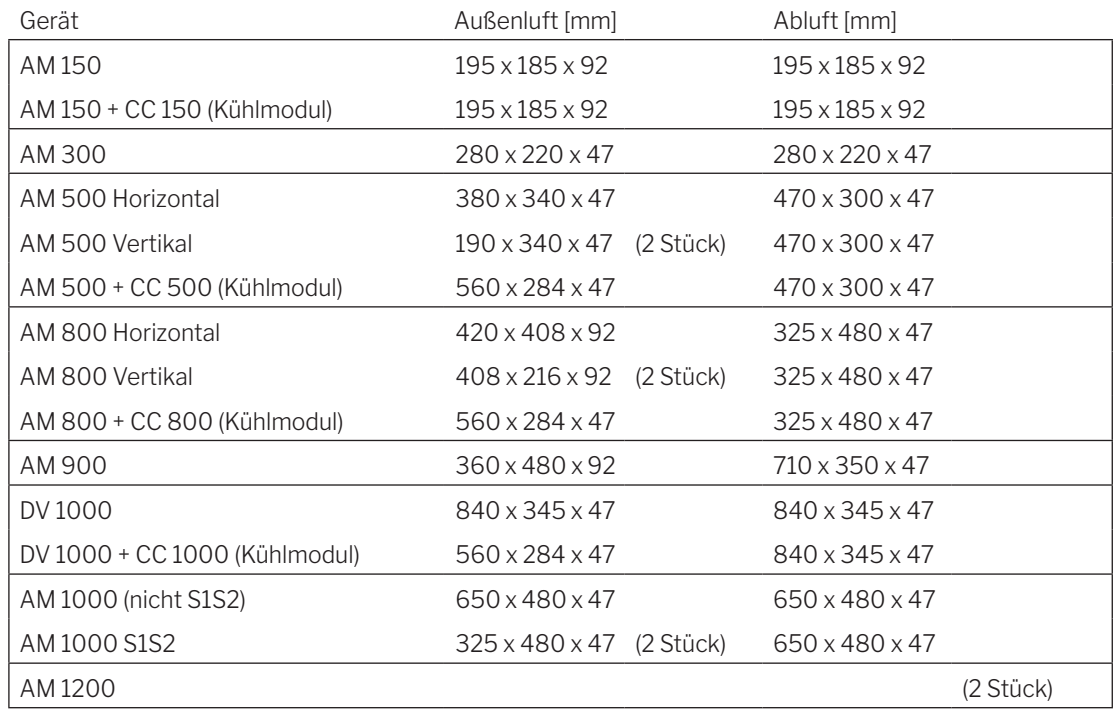

Standardfilter Zuluft + Abluft: Glasfiberfilter eP $M_{10}$  50% + eP $M_{10}$  50%:

Optionsfilter Zuluft + Abluft: Glasfiberfilter ePM $_{\rm 1}$ 55% + ePM $_{\rm 10}$ 50%:

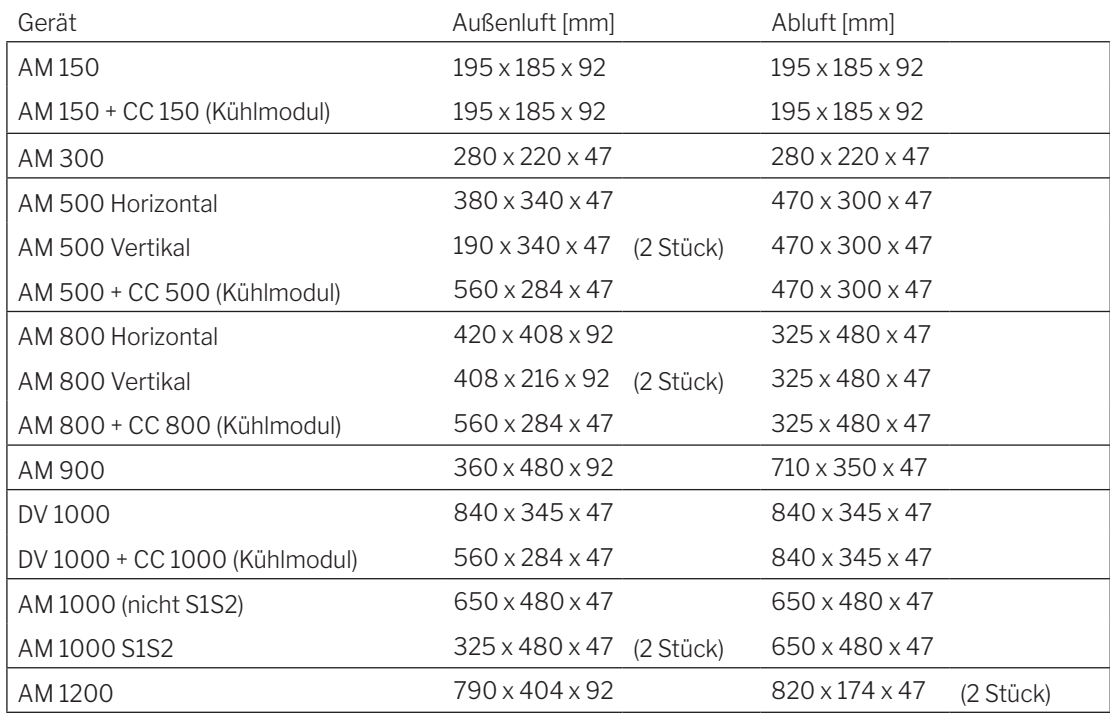

Optionsfilter Zuluft + Abluft: Glasfiberfilter ePM $_{\rm 1}$ 80% + ePM $_{\rm 10}$ 50% auf Anfrage.

#### <span id="page-35-0"></span>9.6. Einstellen der Zuluftöffnung

#### AM 150.

Die Zuluftöffnung am AM 150 kann in der Grösse angepasst werden, um die Wurfweite anzupassen. Siehe das "Datenblatt AM 150".

Die Lamellen der Zuluftöffnung lassen sich leicht biegen, z. B. mit einer Spitzzange, um die Einblasrichtung anzupassen. Siehe Abschnitt "Einstellung der Lamellen bei AM 150, 300, 500 und 800" und das "Datenblatt AM 150".

#### AM 300

Die Zuluftöffnung am AM 300 kann in der Grösse angepasst werden, um die Wurfweite anzupassen. Siehe das "Datenblatt AM 300".

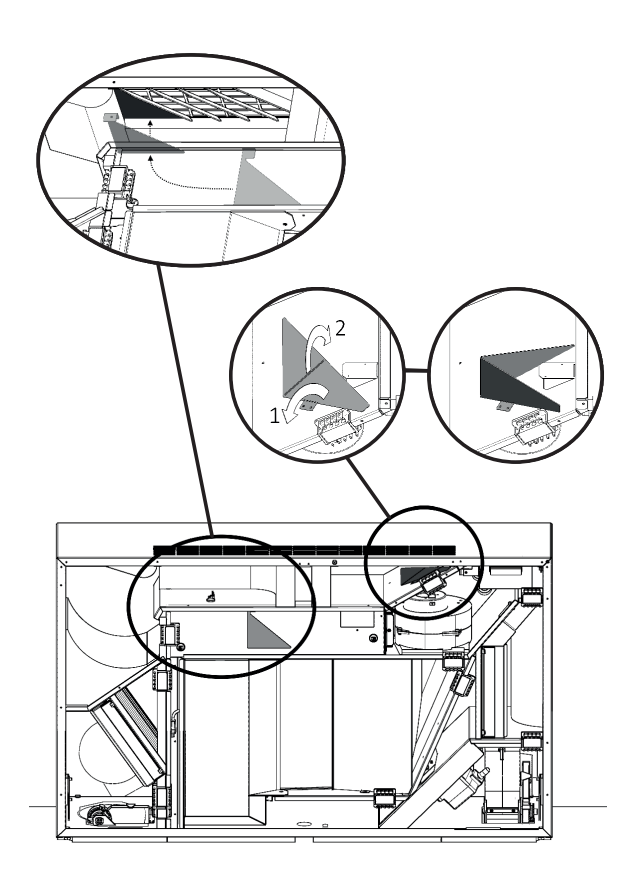

Die Lamellen der Zuluftöffnung lassen sich leicht biegen, z. B. mit einer Spitzzange, um die Einblasrichtung anzupassen. Siehe Abschnitt "Einstellung der Lamellen bei AM 150, 300, 500 und 800" und das "Datenblatt AM 300".

#### Einstellung der Lamellen bei AM 150, 300, 500 und 800

Die Lamellen der Zuluftöffnung lassen sich leicht biegen, z. B. mit einer Spitzzange, um die Einblasrichtung anzupassen.

#### *ACHTUNG! Die Lamellen können nur wenige Male gebogen werden, Sie können sonst abbrechen*

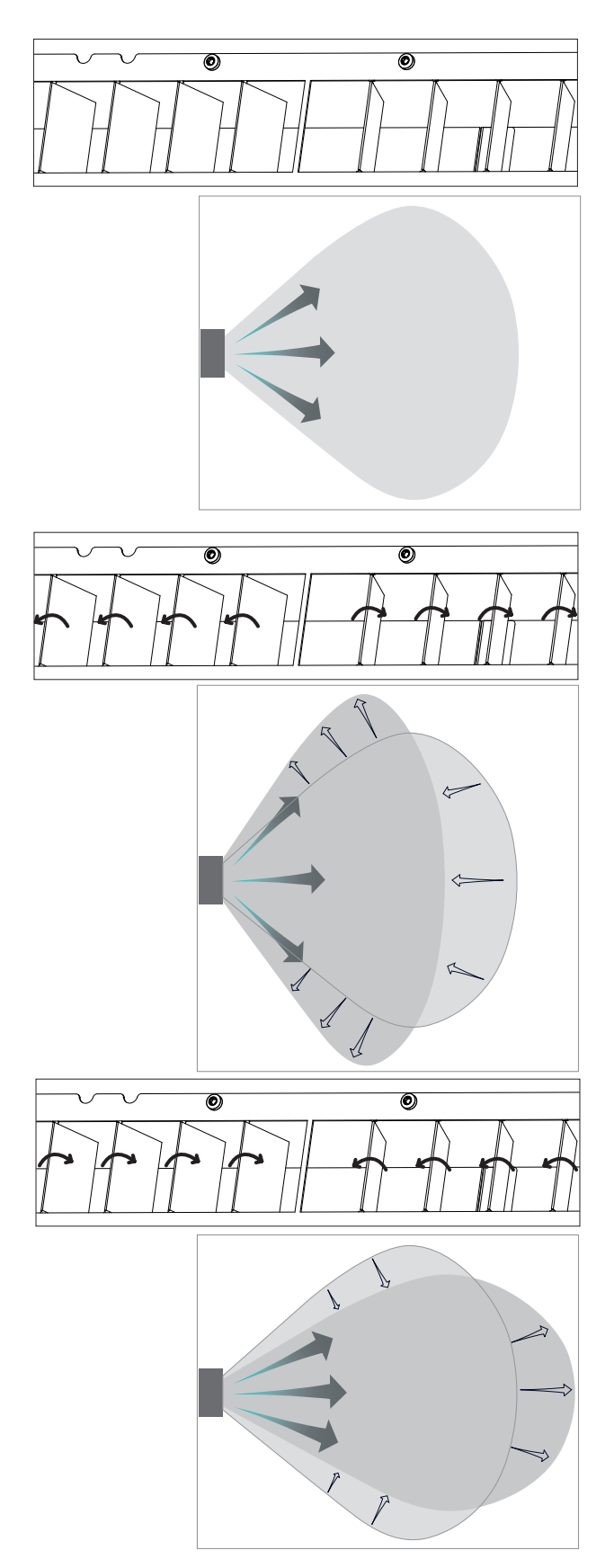

#### AM 1000 und RC 1000 AM 900

Nur bei manueller Einstellung!

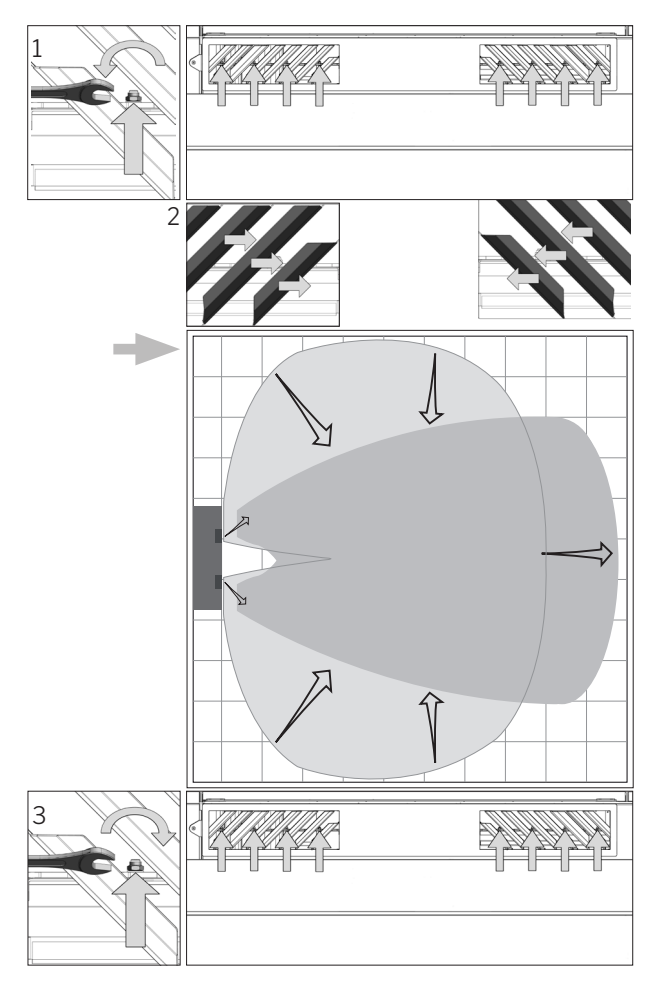

#### AM 1200

Die Lamellen der Zuluftöffnung lassen sich leicht biegen, z. B. mit einer Spitzzange, um die Einblasrichtung anzupassen.

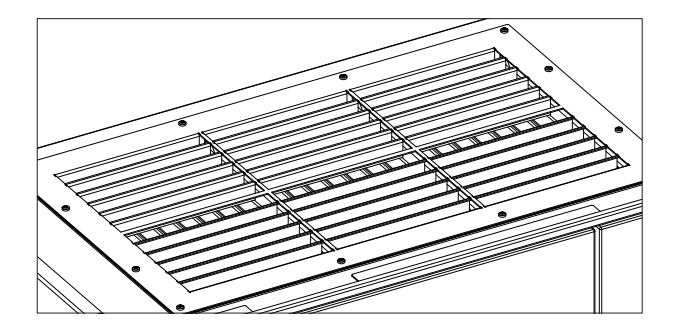

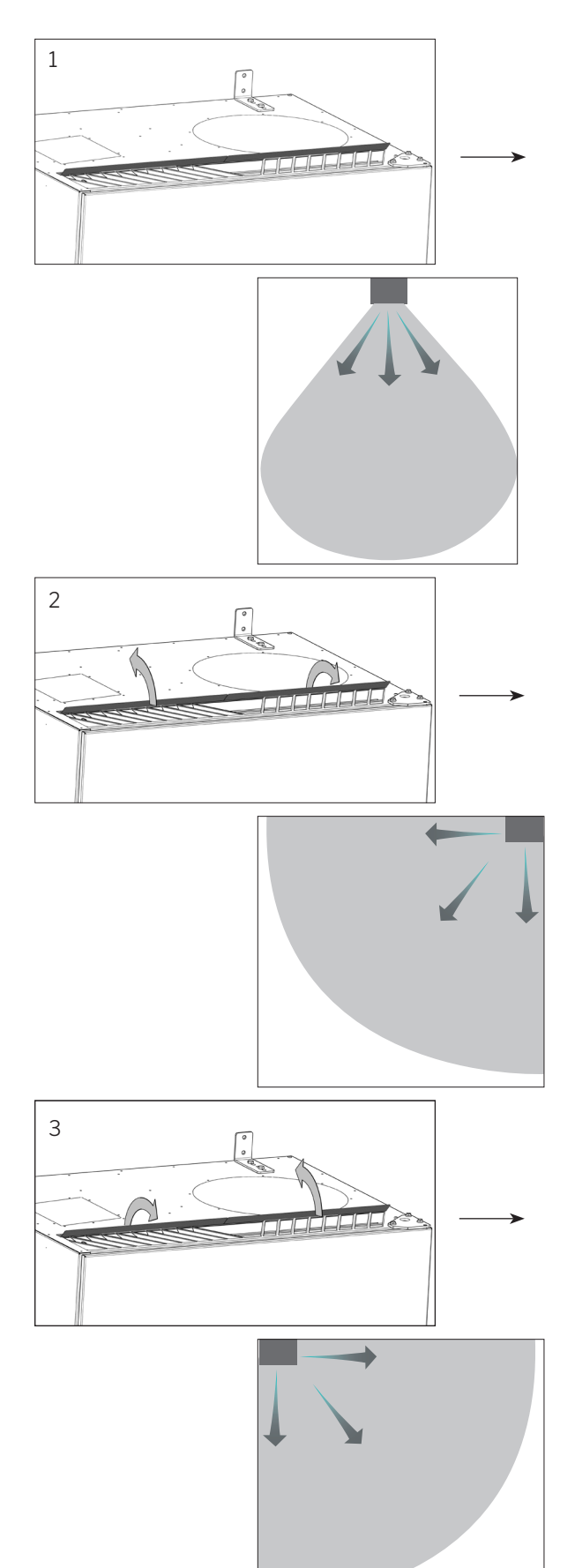

#### <span id="page-37-0"></span>9.7. Sicherheitshinweis Kühlmodul

Kühlmodule sind von der Richtlinie für Druckbehälter PED lt. Artikel 1 Abs. 3.6 ausgenommen.

#### Wartung und Reparaturen

Die Wartung wird vom Endverbraucher ausgeführt, während Reparaturen an Kühlmodulen von autorisierten Fachleuten vorzunehmen sind.

#### Transport/Lagerung

Kühlmodule dürfen nur stehend auf dem Gehäusedeckel transportiert oder gelagert werden.Die Einheit darf jedoch für bis zu 60 Sekunden bis zu 80 Grad gekippt werden.

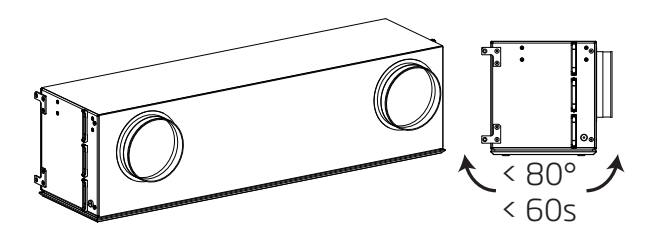

#### 10. Reparaturen und Verbesserungen

Alle Reparaturen und Verbesserungen sind von autorisiertem Fachpersonal vorzunehmen.

Die AQC-L Steuerbox enthalt einen Varistor, der vor Überspannung schützt. Bei defekter Steuerbox kann diese Glassicherung überprüft werden. Wenn die Glassicherung defekt ist, muss sie ausgetauscht werden.

Wenden Sie sich bitte an den Gerätelieferanten.

#### 11. Abnehmen

Wenn das Gerät abgenommen werden soll, die Installation in umgekehrter Reihenfolge durchführen.

#### *ACHTUNG! Vor der Demontage muss das Gerät von der Stromversorgung getrennt werden.*

- 1. Das Lüftungsgerät demontieren.
- 2. Den elektrischen Anschluss entfernen.
- 3. Den inneren Teil demontieren.
- 4. Den äußeren Teil demontieren.
- 5. Die Löcher in der Wand schließen

#### 12. Demontage

Produktinformationen gemäß der "Verordnung (EU) Nr. 1253/2014 der Kommission, Anhang IV - Informationsanforderungen für Wohnraumlüftungsaggregate gemäß Artikel 4 Absatz 1" und Produktinformationen gemäß der "Verordnung (EU) Nr. 1254/2014 der Kommission, Anhang IV - Produktdatenblatt gemäß Artikel 3 Absatz 1 Buchstabe b)" finden Sie auf unserer Internetseite.

Direkter Link: [Zulassungen](https://www.airmaster-as.de/downloads/zulassungen), wählen Sie ,Demontage'.

Hier finden Sie eine Beschreibung der erforderlichen Werkzeuge und Arbeitsabläufe für die manuelle Demontage im Hinblick auf eine effektive Wiederverwertung von Materialien.

#### 13. Entsorgung

ACHTUNG*! Eine Entsorgung muss von autorisiertem Fachpersonal gemäß der aktuell geltenden Gesetze und Vorschriften durchgeführt werden.* 

Vor der Entsorgung eines Kühlmoduls sind z.B. Kältemittel und Öl gemäß aktuell geltenden Gesetze und Vorschriften zu entfernen und zu entsorgen sind.

Lüftungsgeräte und Kühlmodule enthalten z.B. unter Anderem elektrische und elektronische Komponenten, die gemäß aktuell geltenden Gesetze und Vorschriften zu entsorgen sind. Das Gerät darf nicht mit dem normalen Hausmüll entsorgt werden.

#### <span id="page-38-0"></span>14. Fehlerbeschreibung

#### Das Bedienpaneel zeigt nichts an:

- 1. Das Gerät ist ausgeschaltet. Gerät manuell starten. Siehe Seite 7 oder 13.
- 2. Die Stromversorgung ist unterbrochen. Stromversorgung einschalten.
- 3. Das Bedienpaneel oder Datenkabel ist defekt. SERVICE ANFORDERN.

#### Das Gerät lässt sich nicht bedienen:

1. Die automatische Bildschirmsperre oder die Kindersicherung am Bedienpaneel ist aktiv. Verriegelung ausschalten. Siehe Seite 6, 11 oder 20.

#### Die Luftmengenanzeige des Bedienpaneels blinkt:

1. Die Datenverbindung vom Bedienpaneel zum Gerät ist gestört. SERVICE ANFORDERN.

#### Das Gerät bläst zu kalte Zuluft ein:

- 1. Die Zulufttemperatur wurde zu niedrig eingestellt. Einstellung überprüfen. Siehe Seite 18 und 19.
- 2. Die Heizungsanlage des Raums wurde zu niedrig eingestellt.

#### Zugluftempfinden vom Gerät, der Raum fühlt sich kalt an:

- 1. Die Zulufttemperatur wurde zu niedrig eingestellt. Einstellung überprüfen. Siehe Seite 18 und 19.
- 2. Die Luftmenge ist zu gering. Luftmenge erhöhen.
- 3. Die Heizungsanlage des Raums wurde zu niedrig eingestellt.
- 4. Die Lamellen der Zuluftöffnung sind nicht korrekt justiert. Siehe Seite 36.

#### <span id="page-39-0"></span>Abkürzungsverzeichnis % Prozent °C Grad Celsius A-GMS Analoges Gebäude Management System AI Analoger Eingang AM Airmaster Serie AQC L Airling Steuerbox Typ L, schwarze Box AQC P Airling Steuerbox Typ P, graue Box BMS Building Management System (Gebäude Management System) CC Kühlmodul CdT Kondensatortemperatur (Condensator temperature) CO<sub>2</sub> Kohlendioxid (Carbon dioxide) D-GLT Digitale Gebäude Leittechnik DV Duplex Vent EMC Elektromagnetische Verträglichkeit (Electromagnetic compatibility) ePM<sub>10</sub> 70% Filterklasse (ISO 16890) ePM<sub>10</sub> 75% Filterklasse (ISO 16890) ePM<sub>25</sub> 65% Filterklasse (ISO 16890) ePM, 55% Filterklasse (ISO 16890) ePM<sub>1</sub>80% Filterklasse (ISO 16890) ePM<sub>1</sub>85% Filterklasse (ISO 16890) EPP Expanded Polypropylene ET Fortlufttemperatur Kühlmodul ETV Fortlufttemperatur Lüftungsgerät EVi Verdampfertemperatur Eingang (Evaporator temperature in) EVo Verdampfertemperatur Ausgang (Evaporator temperature out) EvT Verdampfertemperatur (Evaporator temperature) G Gruppe (Group) HG Heißgastemperatur id Identifikation IT Zulufttemperatur (Inlet Temperature) IT (set) Sollwert Zulufttemperatur m<sup>3</sup>/h Kubikmeter pro Stunde Max Maximum Min Minimum NC High Nachtkühlung Temperaturobergrenze NC Low Nachtkühlung Temperaturuntergrenze OT Außentemperatur Kühlmodul OTV Außentemperatur Lüftungsgerät PIR Bewegungssensor (Passive Infrared Sensor)

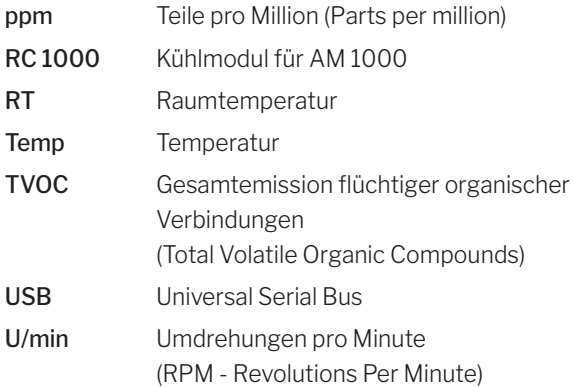

### <span id="page-40-0"></span>Produktinformation gemäß Richtlinie 2009/125/EG

Produktinformation gemäß "Verordnung (EU) Nr. 1253/2014, Anhang IV - Informationsanforderungen für WLA gemäß Artikel 4, Absatz (1)" und "Delegierte Verordnung (EU) Nr. 1254/2014, Anhang IV - Produktdatenblatt".

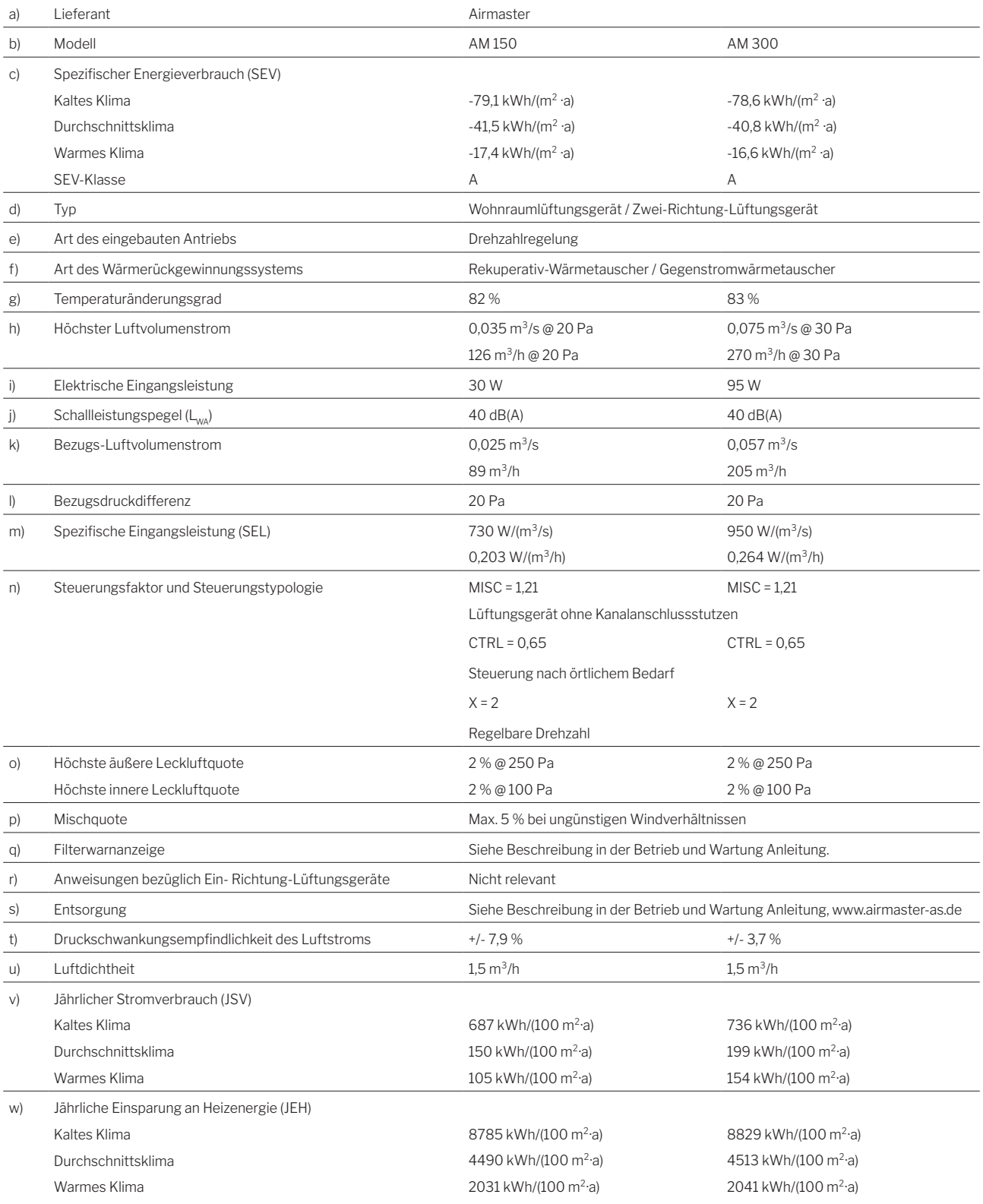

Produktinformation gemäß "Verordnung (EU) Nr. 1253/2014, Anhang V - Informationsanforderungen für NWLA gemäß Artikel 4, Absatz 2".

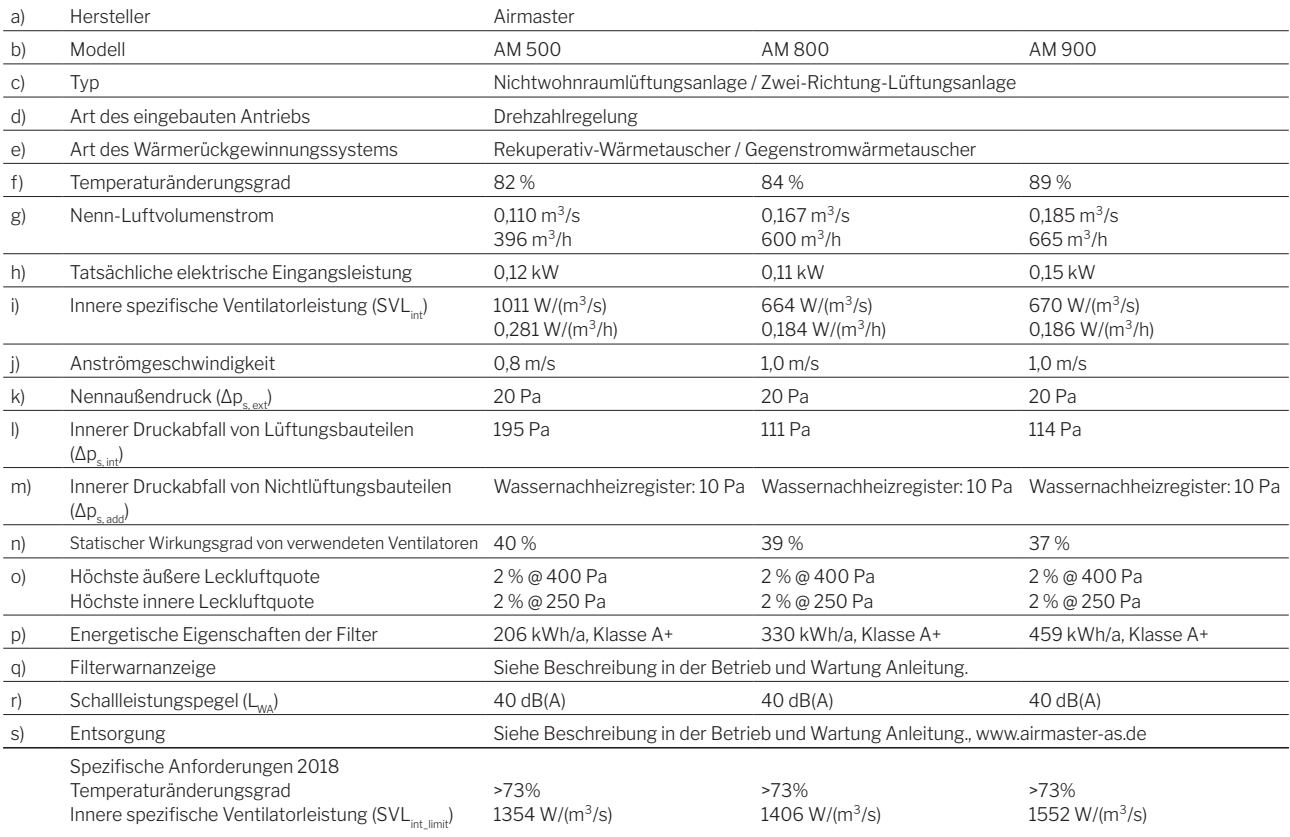

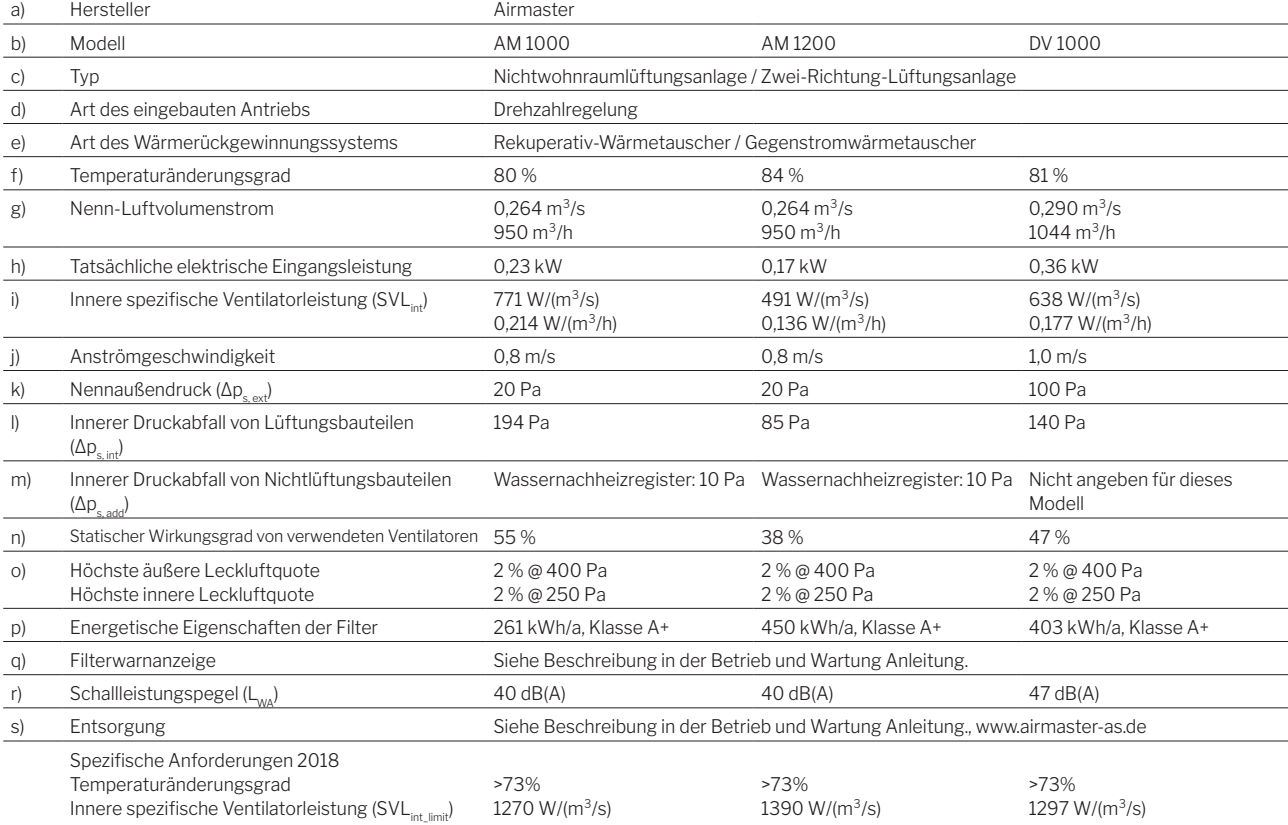

#### Produktinformation gemäß "VERORDNUNG (EU) Nr. 206/2012 DER KOMMISSION, ANHANG I, 3. ANFORDERUNGEN AN DIE PRODUKTINFORMATION, Tabelle 2 - Informationsanforderungen".

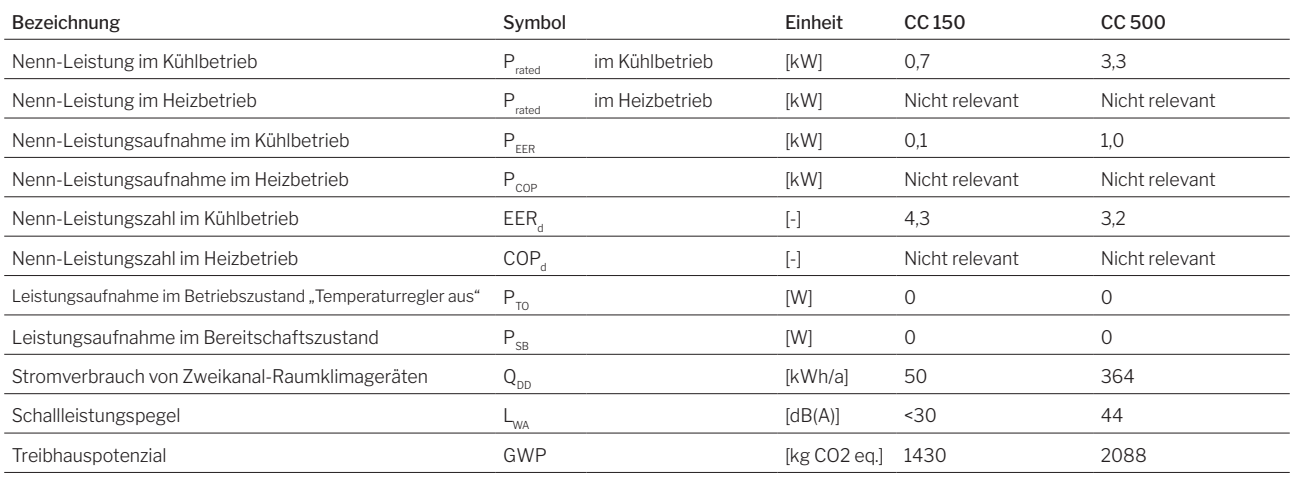

Kontaktadresse für weitere Informationen Airmaster A/S, Industrivej 59, DK-9600 Aars

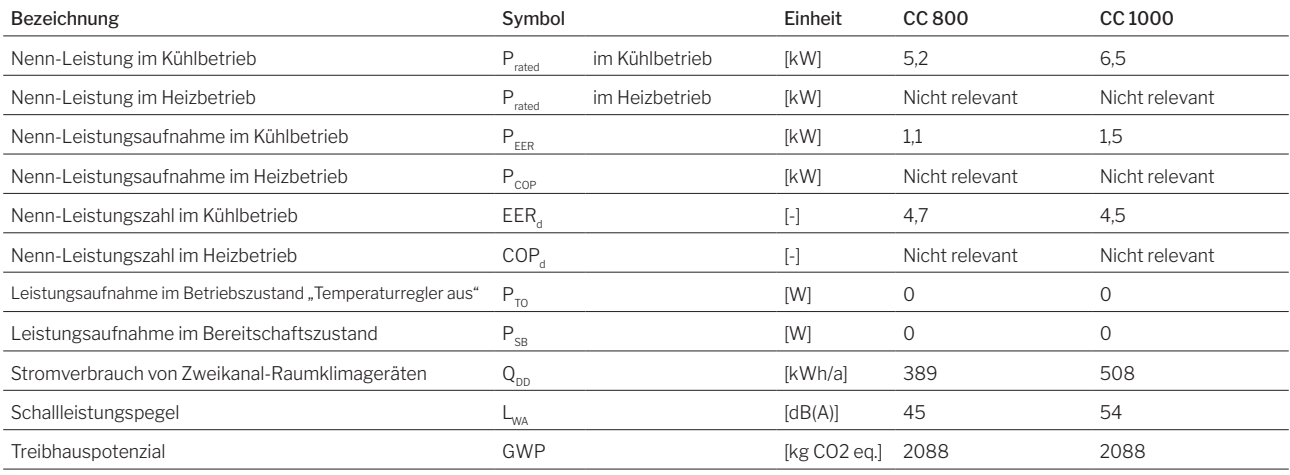

Kontaktadresse für weitere Informationen Airmaster A/S, Industrivej 59, DK-9600 Aars

## **AIRMASTER**

## <span id="page-43-0"></span>EU-Konformitätserklärung

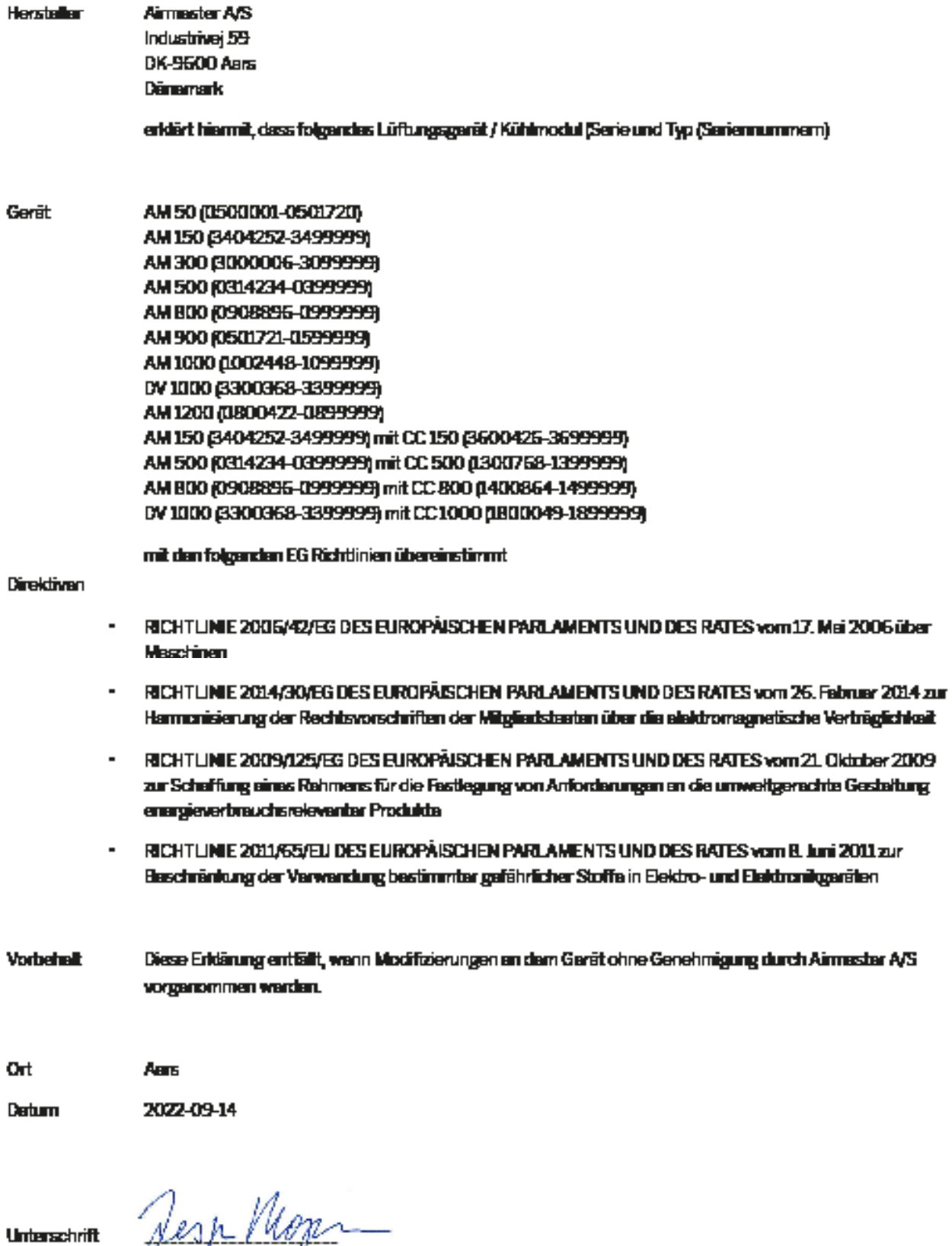

<u>Nesh I Wage</u><br>Jesper Mogensen<br>**CTO** 

*- Diese Seite ist absichtlich leer -*

*- Diese Seite ist absichtlich leer -*

*- Diese Seite ist absichtlich leer -*

# AIRMASTER

Airmaster A/S Industrivej 59 DK - 9600 Aars Tel.: +45 98 62 48 22 info@airmaster.dk [www.airmaster-as.de](http://www.airmaster-as.de)

## AIRMASTER

Airmaster België Santvoortbeeklaan 23B 2100 Deurne België

Tel. +32 (0)3 3001720 info@airmaster.be [www.airmaster-as.d](https://www.airmaster-as.de/)e

Johann Wernig KG

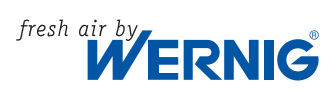

AT- 9163 Unterbergen/Rosental Kärnten

Tel. +43 4227 2213-0 Fax. +43 4227 3564 office@wernig.at [www.wernig.at](http://www.wernig.at)

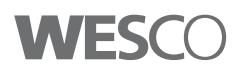

WESCO AG Tägerhardstrasse 110 CH - 5430 Wettingen

Tel. +41 56 438 12 12 Fax. +41 56 438 12 10 airmaster@wesco.ch [www.wesco.ch](http://www.wesco.ch)